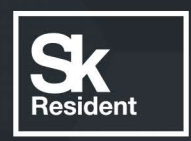

# PROGRAMLAB

C

# РУКОВОДСТВО ПОЛЬЗОВАТЕЛЯ

ВИРТУАЛЬНЫЙ СТЕНД «УСТРОЙСТВО ОСНОВНЫХ ЭЛЕМЕНТОВ СУДОВОЙ ЭЛЕКТРОСТАНЦИИ, РАСПРЕДЕЛЕНИЯ ЭЛЕКТРОЭНЕРГИИ ПО ПОТРЕБИТЕЛЯМ ТОКА»

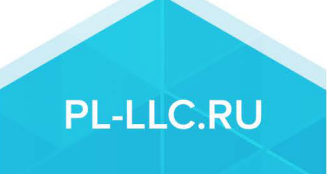

# **ОГЛАВЛЕНИЕ**

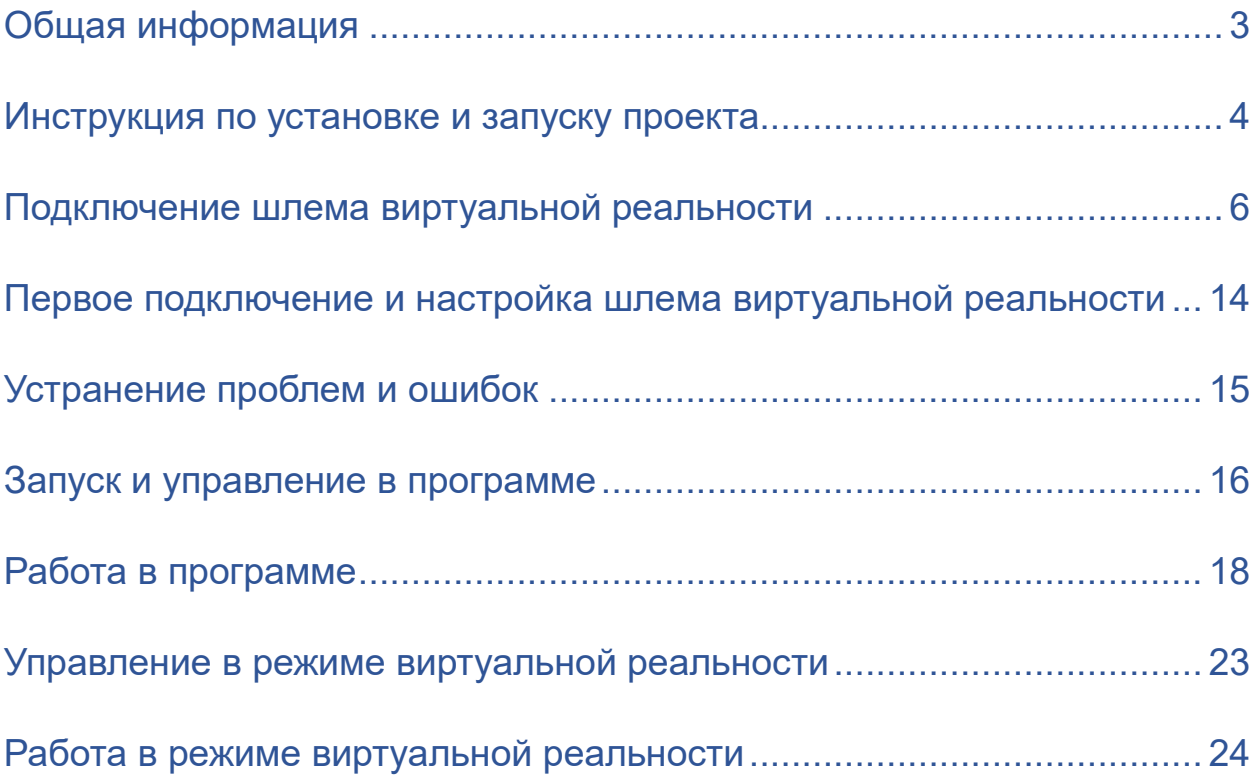

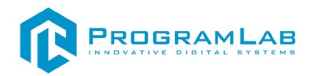

#### **Общая информация**

<span id="page-2-0"></span>Виртуальный стенд с помощью трехмерной графики и анимации позволяет последовательно изучить весь процесс от выработки электроэнергии до распределения ее по сетям, через главный распределительный щит, до потребителя.

В данном трехмерном стенде предоставлены следующие модели и электросхемы:

1. Ходовых дизель, турбо и валогенераторов с их размещением на судне.

2. Стояночных дизель-генераторов в машинном отделении. Системы питания от берега.

3. Аварийных электрогенераторах с автоматической системой пуска. Система питания от щелочных аккумуляторов.

4. Преобразователей электроэнергии: вращающихся, выпрямителей и трансформаторов.

5. Устройства и размещения главного распределительного щита на судне, отвечающая требованиям Морского Регистра судоходства.

6. Принципиальных схем магистральной, фидерной и смешанной систем распределения электроэнергии на судне на примерах силовой, осветительной, аварийного освещения, слабого тока и для навигационных приборов реальных судов. Схемы приводятся в двух и трехмерном вариантах.

7. Судовых кабелей и приборов в морском исполнении (защите), вариантов их крепления к судовым конструкциям, проходе через переборки и сращивания.

8. Электроприборов, требующих частого переключения с их электродвигателями и аппаратурой управления.

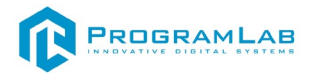

#### **Инструкция по установке и запуску проекта**

<span id="page-3-0"></span>1.Распакуйте, соберите и подключите к сети компьютер.

2.Установите **«PLCore»**.

Модуль запуска программных комплексов **«PLCore»** предназначен для запуска, обновления и активации программных комплексов, поставляемых компанией «Програмлаб».

В случае поставки программного комплекса вместе с персональным компьютером модуль запуска **«PLCore»** устанавливается на компьютер перед отправкой заказчику.

В случае поставки программного комплекса без ПК вам необходимо установить программное обеспечение с USB-носителя.

Перед установкой программного обеспечения установите модуль запуска учебных комплексов **«PLCore»**. Для этого запустите файл с названием вида PLCoreSetup vX.X.X на USB-носителе (Значения после буквы v в названии файла обозначают текущую версию ПО) и следуйте инструкциям.

3.Войдите в личный кабинет **«PLCore»**.

#### *ТУТ ПОНАДОБИТСЯ ЛОГИН И ПАРОЛЬ ИЗ КОНВЕРТА*.

Во вкладке «Личный кабинет» располагается окно авторизации по уникальному логину и паролю. После прохождения авторизации в личном кабинете представляется информация о доступных программных модулях (описание, состояние лицензии, информация о версиях), с возможностями их удаленной загрузки, обновления и активации по сети интернет.

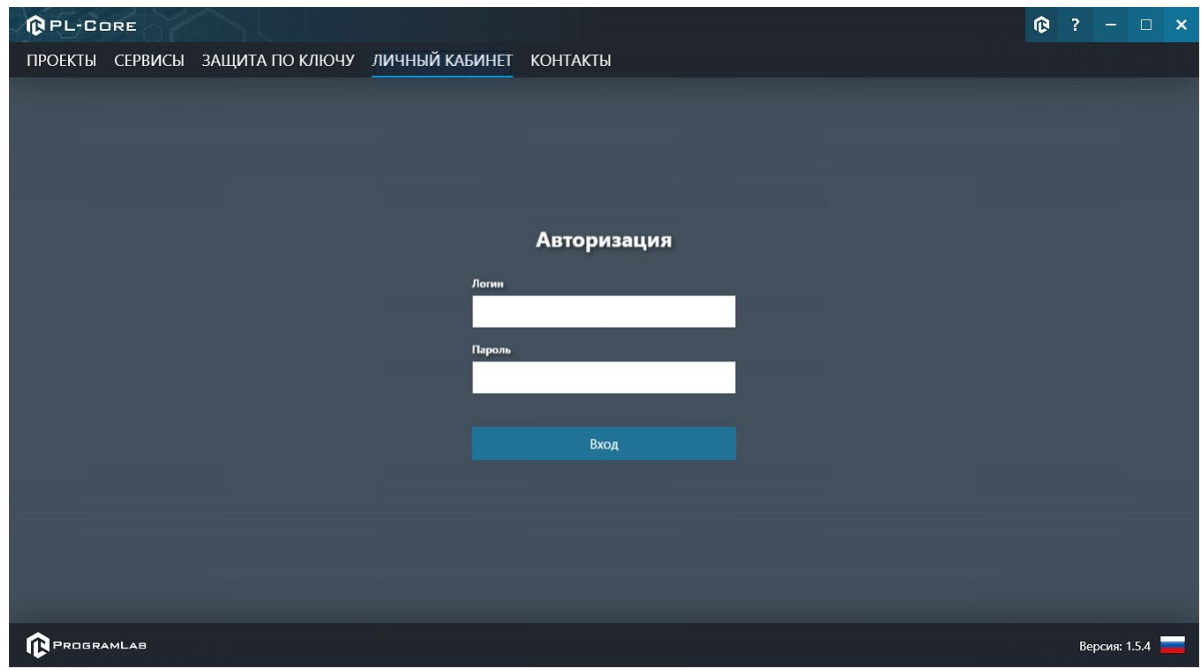

*Вход в личный кабинет «PLCore»*

4.Активируйте проект следуя руководству пользователя **«PLCore»**.

5.Установите **«PLStudy»** – Администрирование сервера данных учебных модулей.

Если ваш стенд предполагает автоматическую отправку результатов, а также систему ролей пользователей для работы группы, то вам понадобится программный модуль «Администрирование сервера данных учебных модулей». Модуль позволяет управлять базой данных студентов и их результатов для всех комплексов нашей компании сразу.

Установите сервер данных учебных модулей, если он ещё не установлен, на компьютер, который будет являться сервером. Для этого воспользуйтесь руководством пользователя **«PLStudy»**.

По умолчанию в системе создается пользователь с именем Администратор и ролью Администратор. Этот пользователь не может быть удален, но его параметры могут быть изменены.

#### *По умолчанию логин пользователя: admin; Пароль: admin.*

6.Запустите проект.

Перед входом программа запросит логин, пароль. Здесь необходимо ввести параметры администратора или созданного на сервере («PLStudy») пользователя. При авторизации в поле «Сервер» должен быть указан IP-адрес компьютера, на котором установлен сервер данных учебных модулей.

Чтобы изменить IP-адрес см. пункт «Запуск и управление в модуле» в руководстве пользователя **«PLStudy»**.

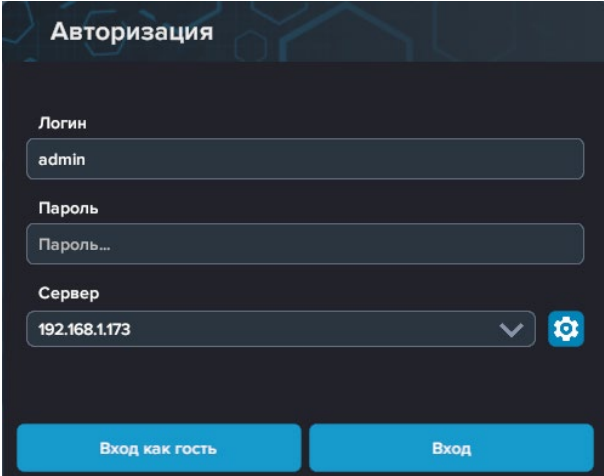

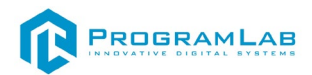

#### **Подключение шлема виртуальной реальности**

#### **Распаковка**

<span id="page-5-0"></span>Откройте коробку, проверьте комплектность. Не протирайте линзы спиртом, т.к. это пластиковые линзы. Для протирки подойдет тряпочка из микрофибры для очков.

#### **Настройка ремешка**

Наденьте шлем на голову, попробуйте, как он прилегает к лицу*.* Затем отрегулируйте боковые ремни. Для этого переместите два ползунка по обе стороны от соединения с верхним ремнем.

1. Чтобы ослабить боковые ремни, переместите ползунки ближе к соединению с верхним ремнем, а чтобы затянуть их туже, — дальше от соединения.

2. Переместив ползунки, отрегулируйте верхний ремень между ползунками так, чтобы он находился по центру, а боковые ремни были одинаковой длины, когда вы надеваете гарнитуру.

3. Чтобы отрегулировать боковые ремни с помощью ползунков, нужно снять гарнитуру.

#### **Включение**

Запускаем шлем плоской кнопкой справа.

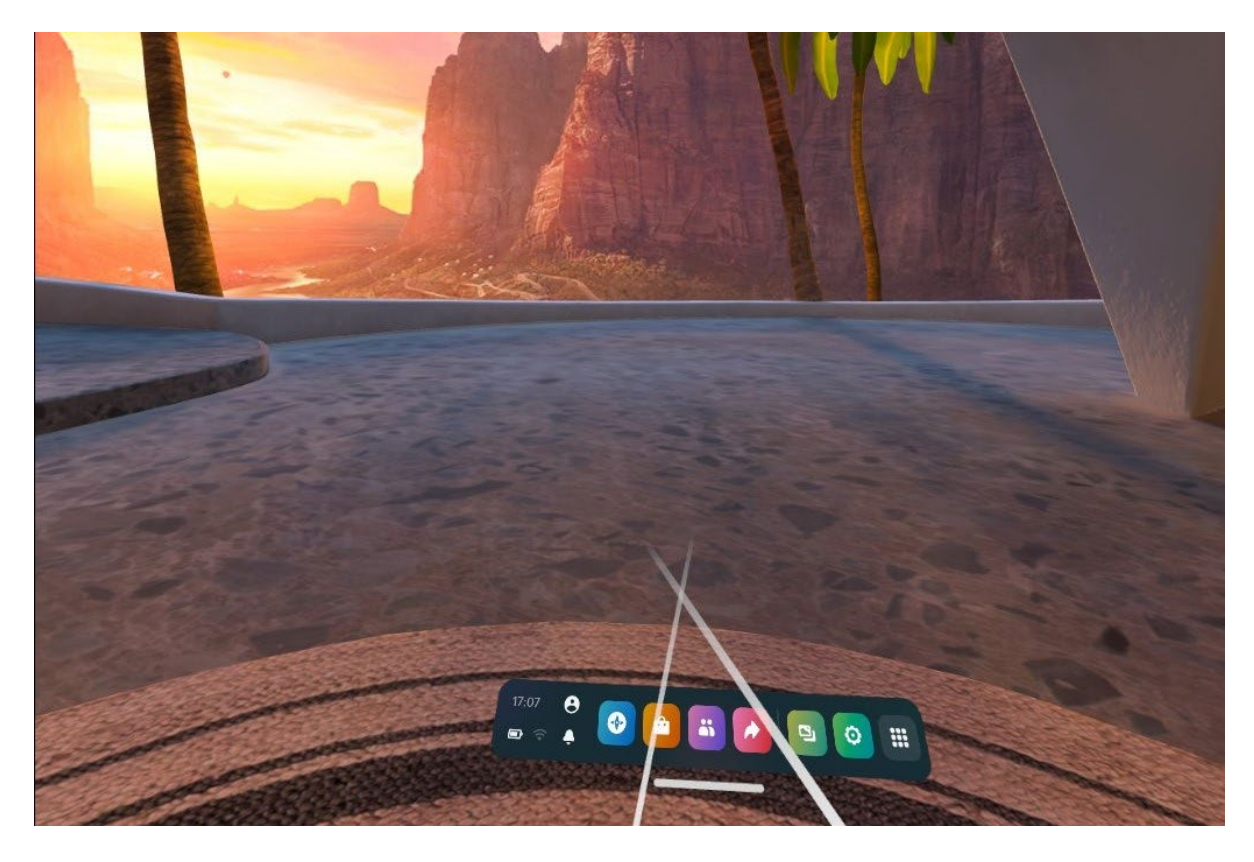

#### **Подключение шлема к ПК**

Подключите один конец кабеля USB 3 к порту USB 3.0 на компьютере, а другой — к гарнитуре.

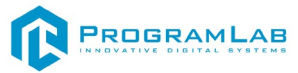

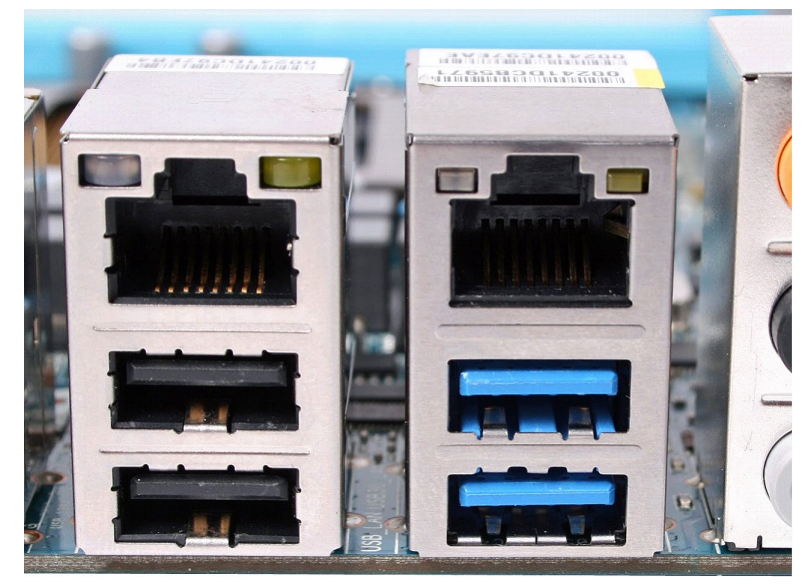

*Подключение к ПК к голубому порту USB 3.0*

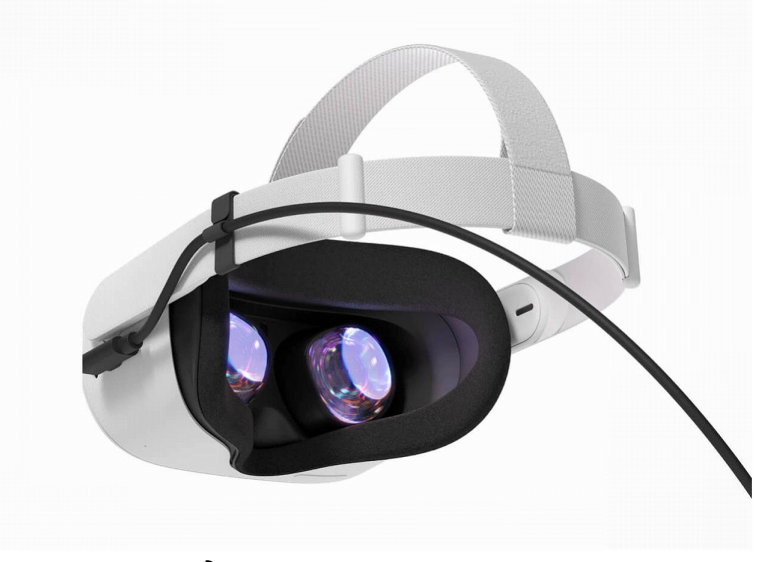

*Подключение к гарнитуре*

На экране появится окно **Включение Oculus Link** выберите **Включить**, чтобы начать передавать изображение с компьютера на гарнитуру с помощью кабеля Oculus Link.

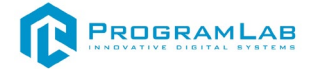

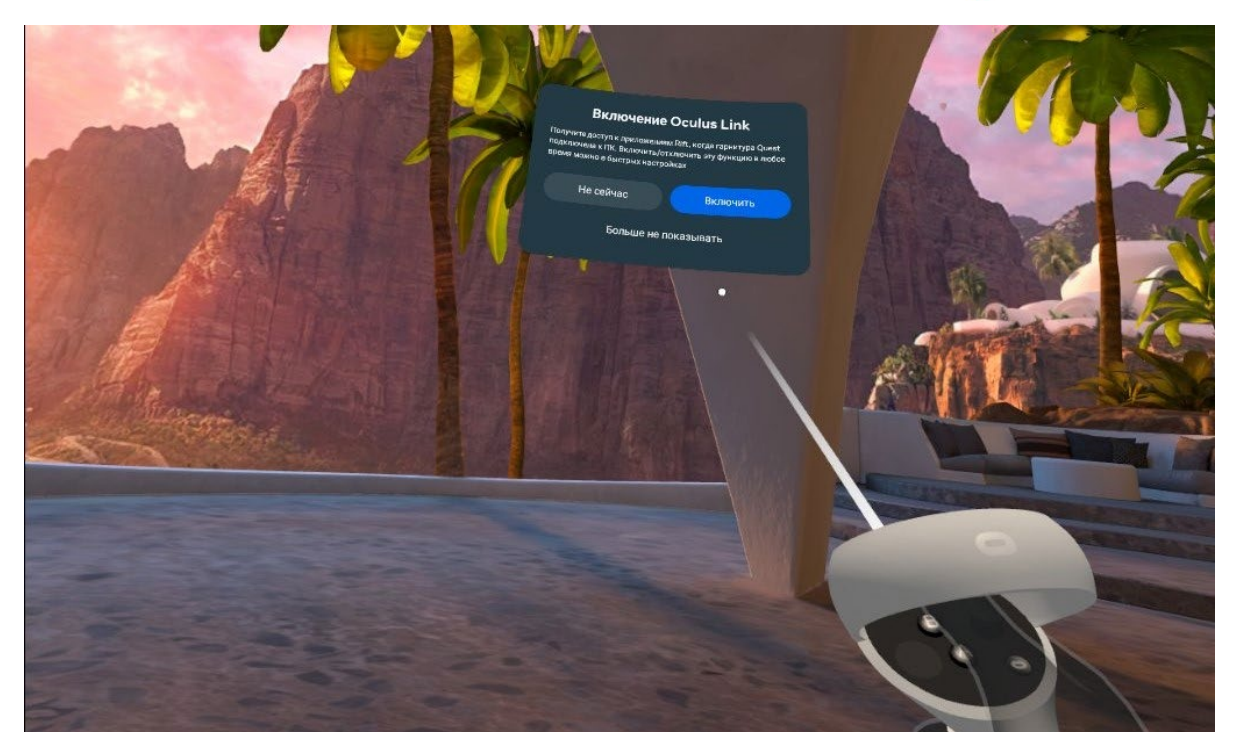

**Если такого окна не появилось**, то нажмите на часы на панели **Быстрые настройки**.

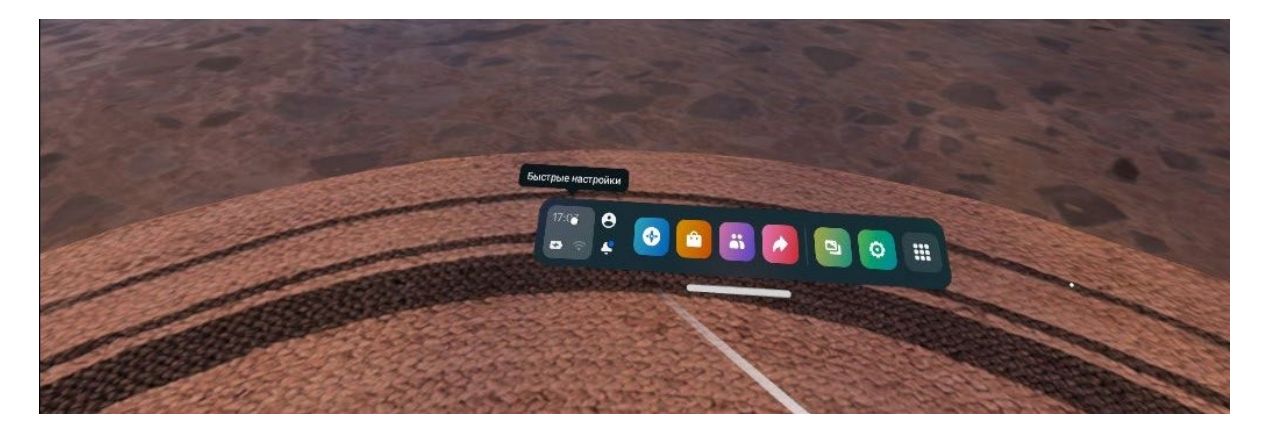

Далее нажмите **Quest Link**.

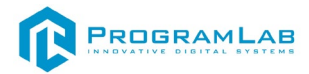

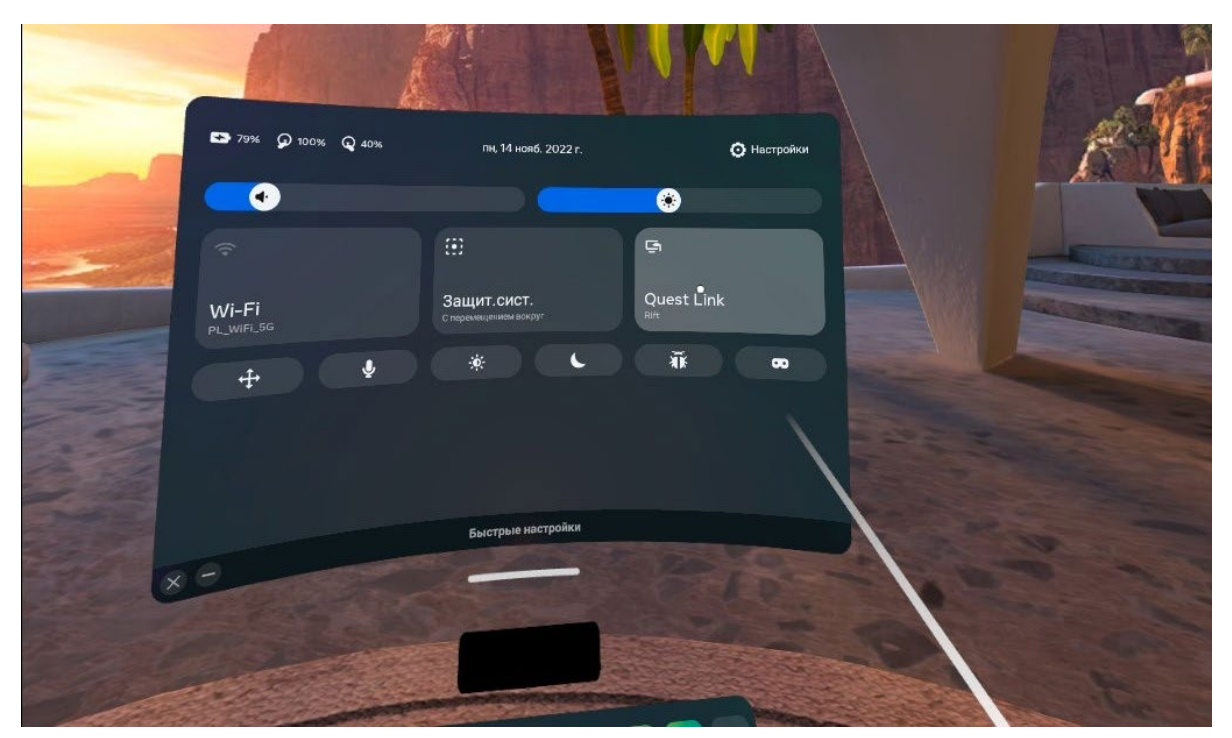

Подключитесь к ПК. После подключения нажмите **Запустить.**

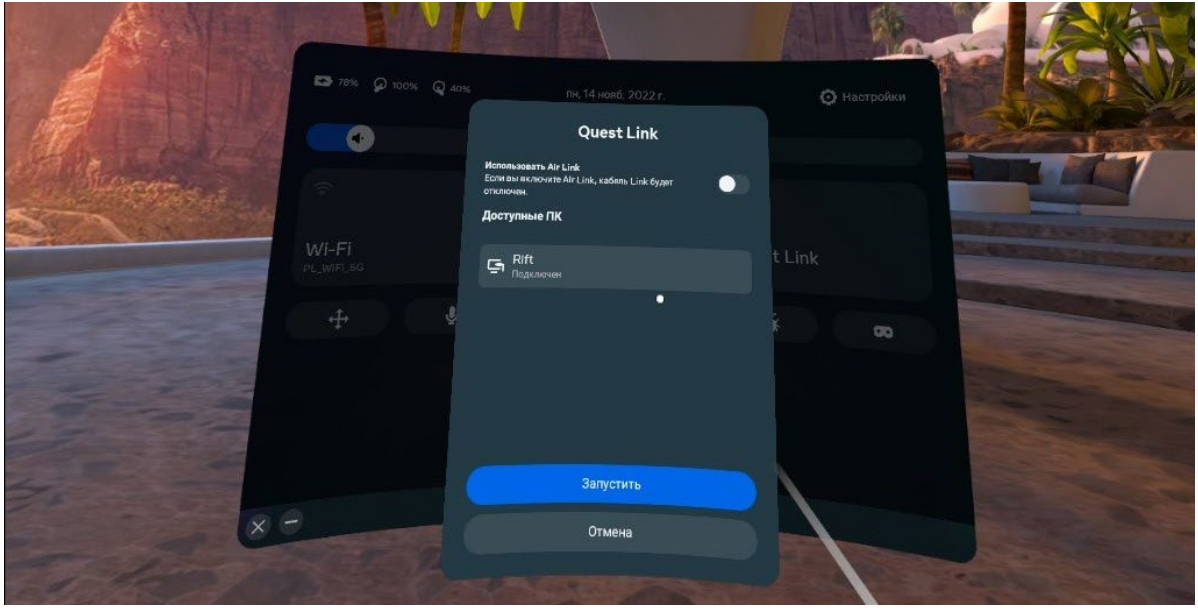

Если шлем не подключается автоматически к компьютеру ознакомьтесь в следующем разделе.

# **Запуск**

После подключения к компьютеру в полукруглом меню снизу нажмите на кнопку **Рабочий стол**.

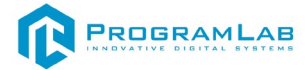

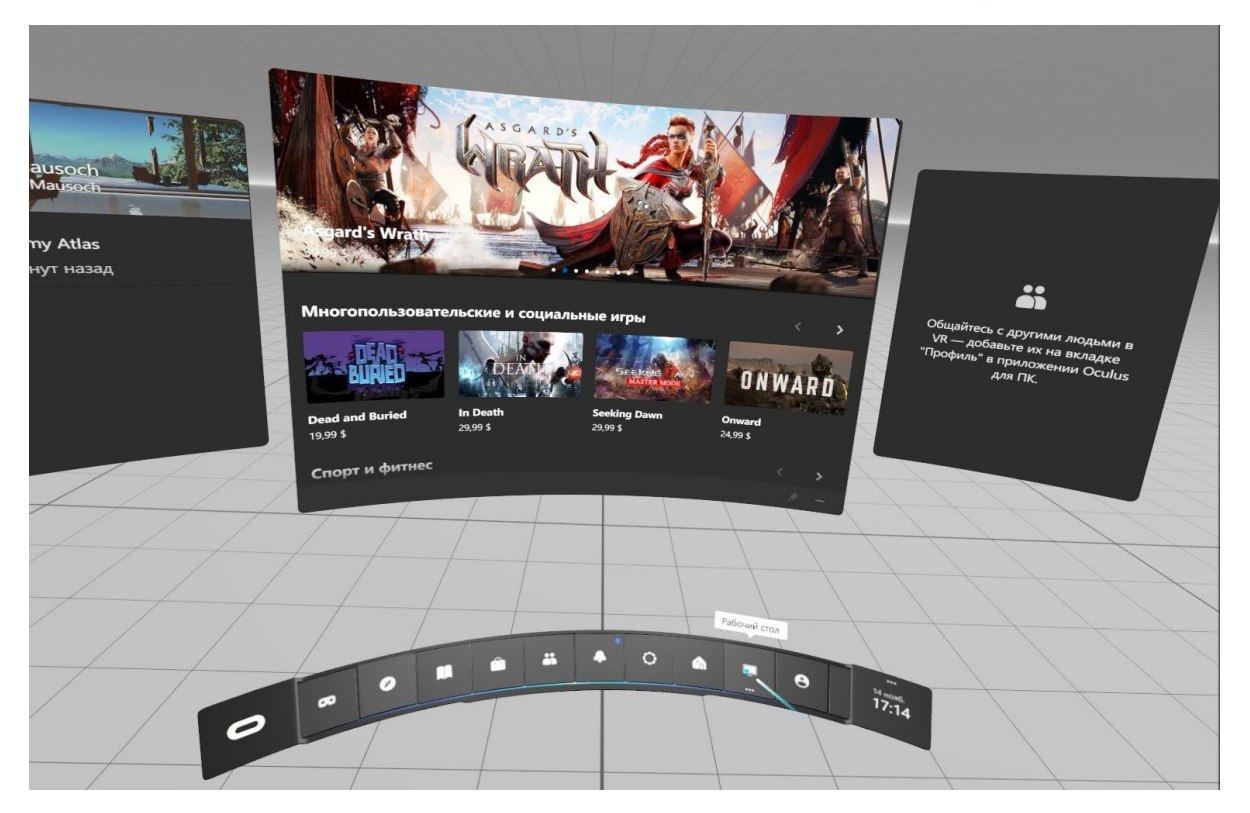

Далее выберите **Монитор 1**.

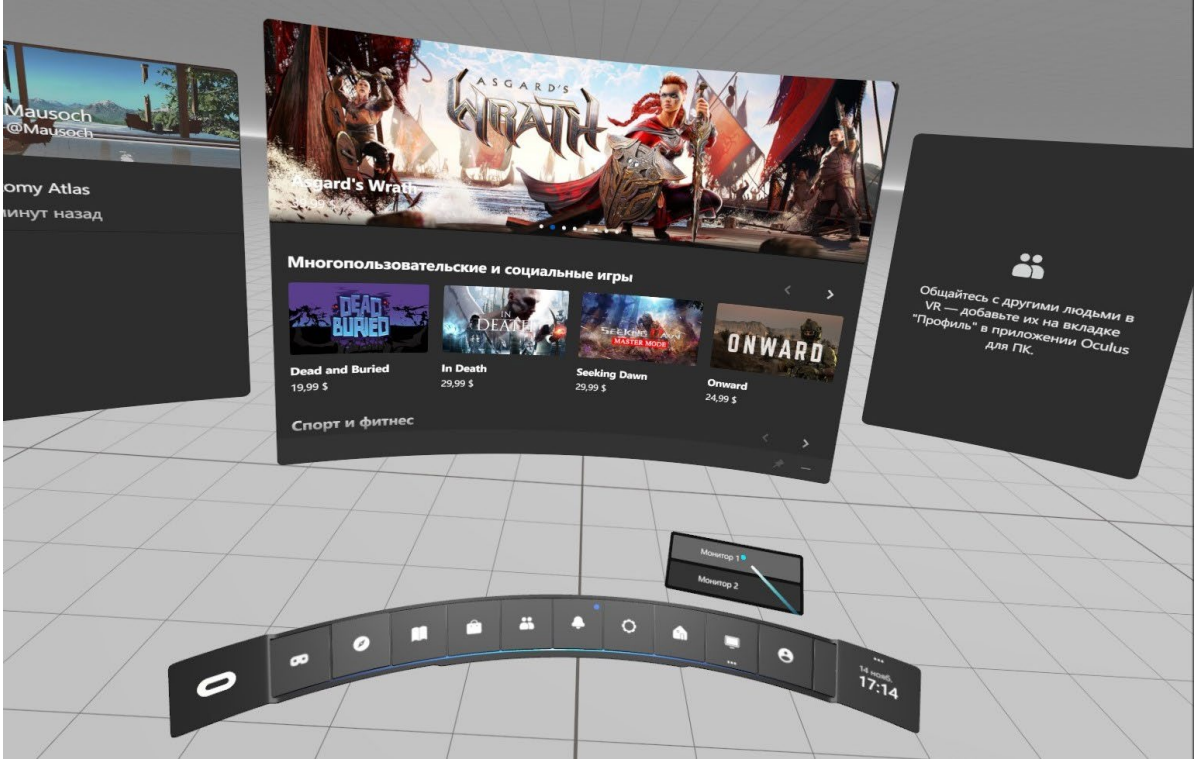

Теперь вы видите экран вашего рабочего стола.

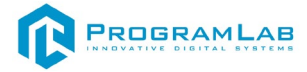

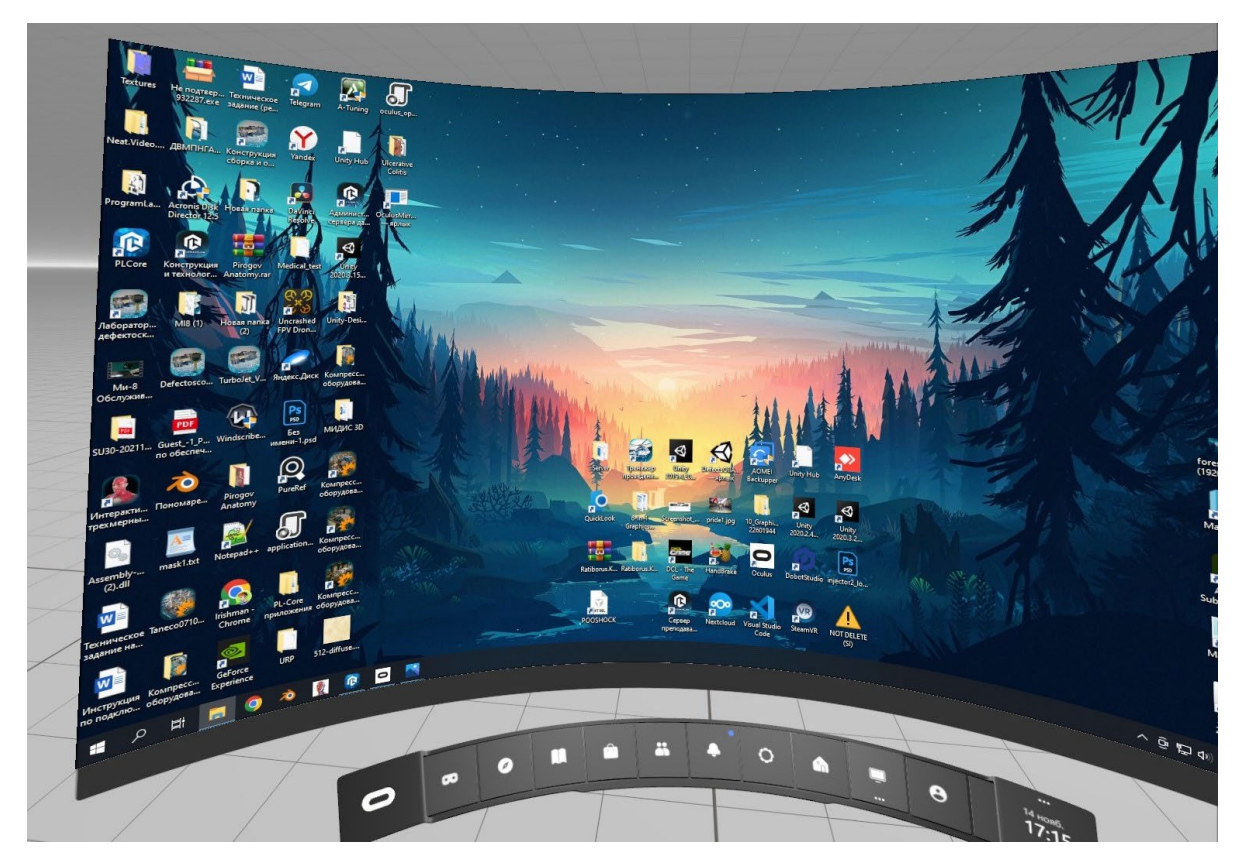

Для запуска проекта вы можете воспользоваться двумя способами:

• Снимите очки и с помощью компьютерной мыши запустите приложение PLCore на своем рабочем столе и запустите проект.

• Не снимая очков наведите контроллер на приложение PLCore и двойным кликом правого курка или двойным кликом кнопки А (правый контроллер) откройте его.

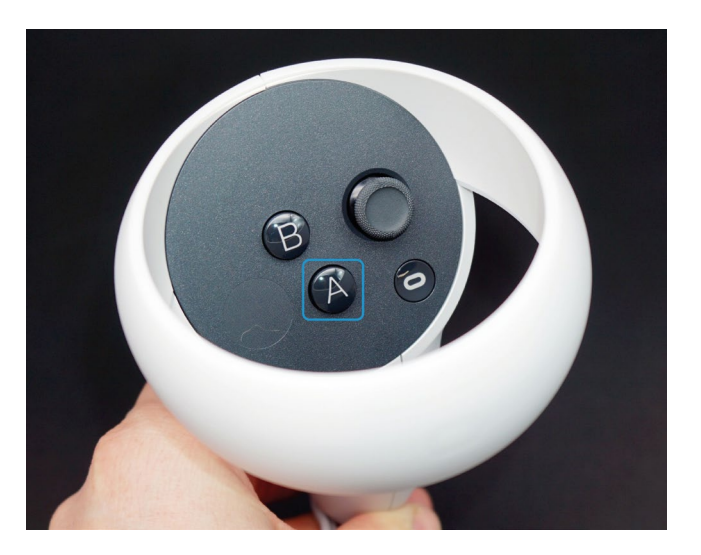

После нажмите **Запустить**.

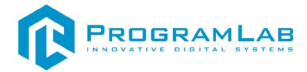

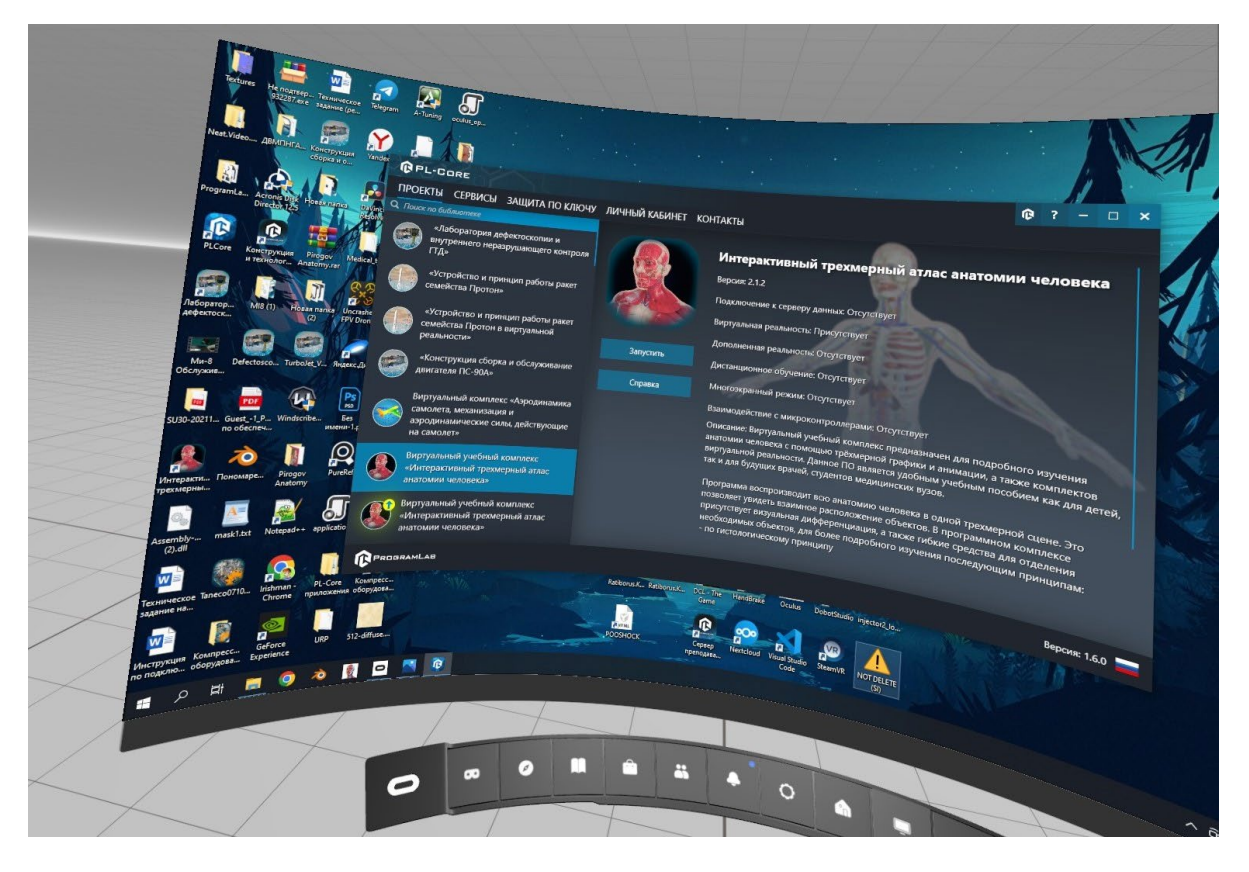

У вас открывается первоначальное окно проекта. Нажмите **Загрузить**.

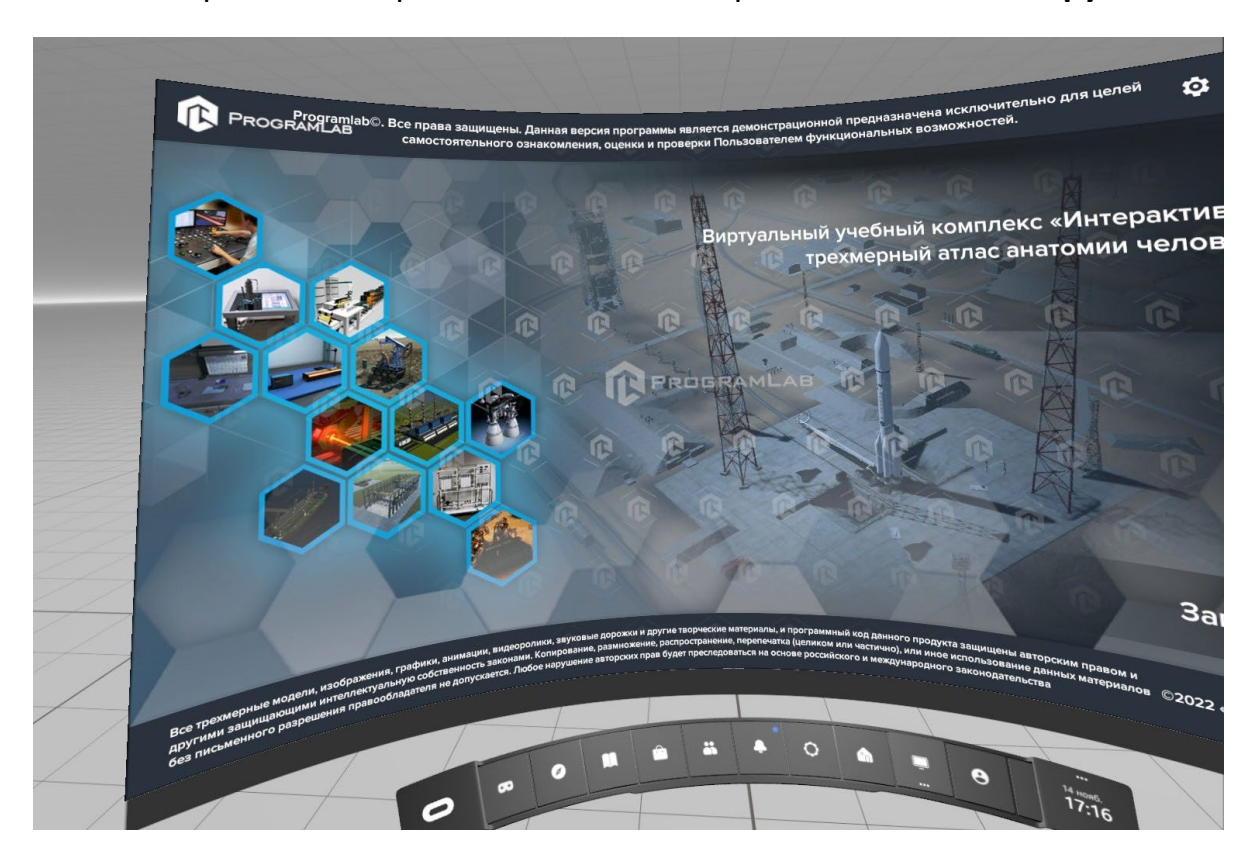

После загрузки открывается основной интерфейс проекта в VR.

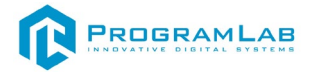

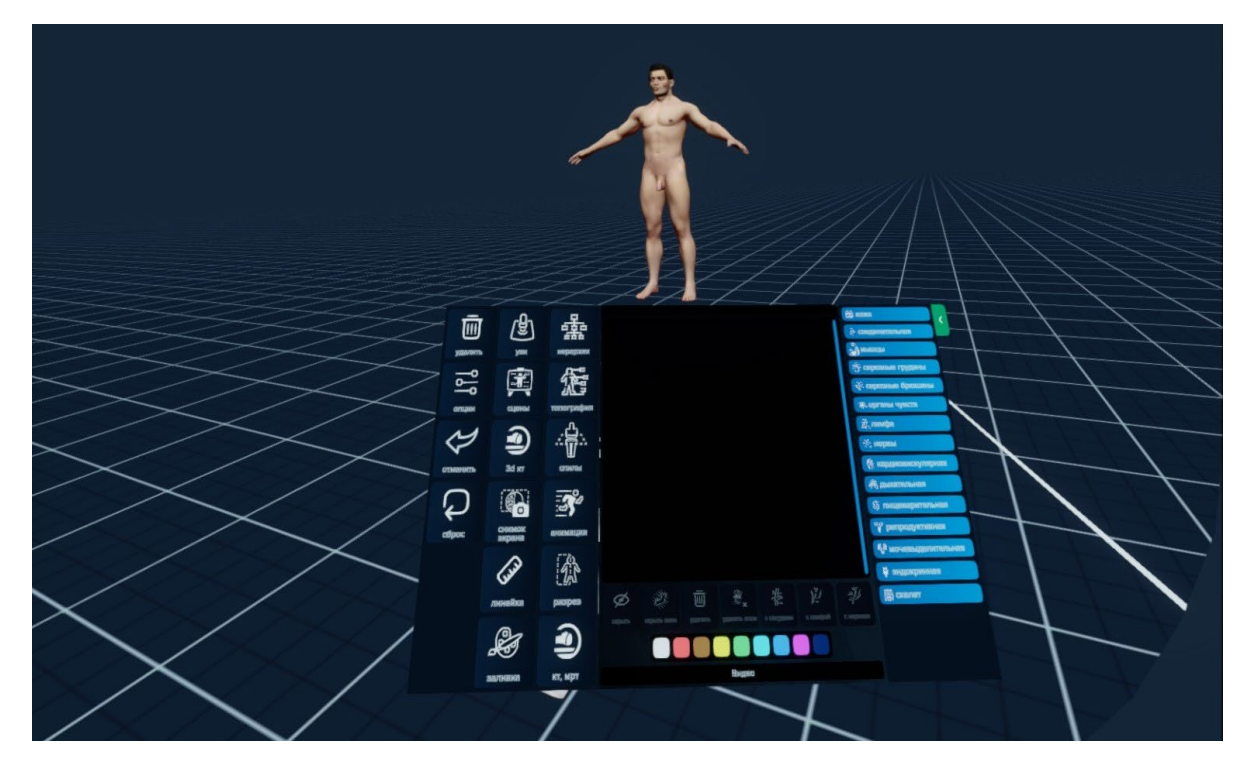

Для выхода из приложения нажмите кнопку Oculus на правом контроллере и в появившемся окне нажмите **Выйти из приложения**.

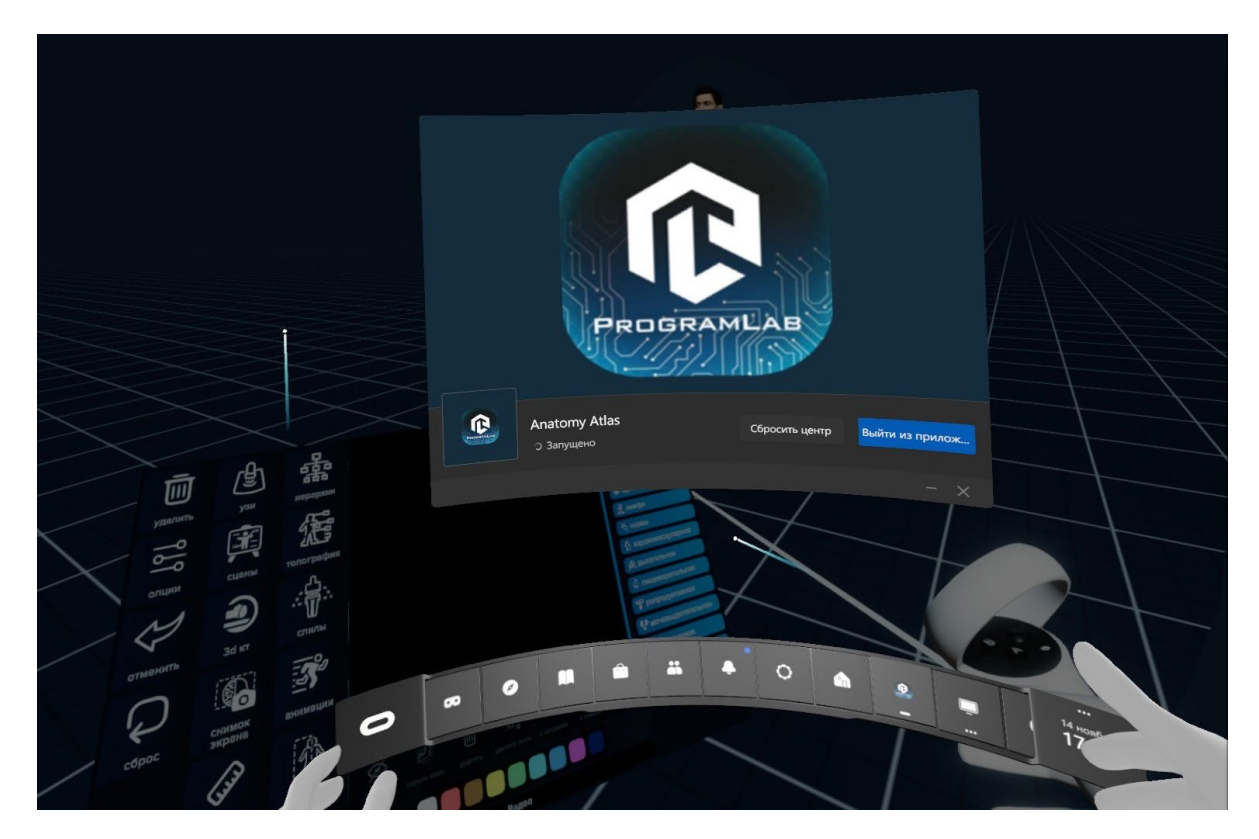

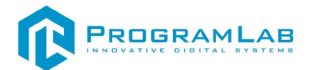

# <span id="page-13-0"></span>**Первое подключение и настройка шлема виртуальной реальности**

**Oculus Quest** — это шлем виртуальной реальности, созданный Oculus VR. Устройство полностью автономное, имеет два контролера с шестью степенями свободы**.**

Oculus Quest 2 предлагает самое новое и самое лучшее, что только есть в виртуальной реальности. Гарнитура позволяет вам погрузиться в виртуальную реальность без проводов.

Комплект состоит из:

1. Шлема;

2. Двух контроллеров Touch со вставленными батарейками АА;

3. Провод USB-C и адаптера питания;

4. Разделителя для очков;

5. Маленькой коробки с документацией.

На всех устройствах надета бирка с описанием и инструкцией.

В рамках настройки Oculus Quest 2 вам потребуется подключить его к телефону для выполнения всего процесса. Это можно будет сделать через официальное **приложение Oculus**. Вы можете создать/использовать свою учетную запись Meta для входа в приложение.

Откройте коробку, проверьте комплектность. Не протирайте линзы спиртом, т.к. это пластиковые линзы. Для протирки подойдет тряпочка из микрофибры для очков. Шлем желательно зарядить, т.к. сразу после запуска он начнет качать обновление. Подключите кабель питания к гарнитуре Oculus Quest 2 и к источнику питания, чтобы начать зарядку. Когда устройство полностью зарядится, загорится зеленый индикатор. Советуем не отключать гарнитуру от источника питания, пока она обновляется.

Для включения, настройки и подключения шлема виртуальной реальности ознакомьтесь с руководством «Автономный VR шлем «Oculus Quest 2», которое находится на USB носителе. Также вы можете просмотреть видео инструкцию отсканировав QR-код с помощью камеры телефона.

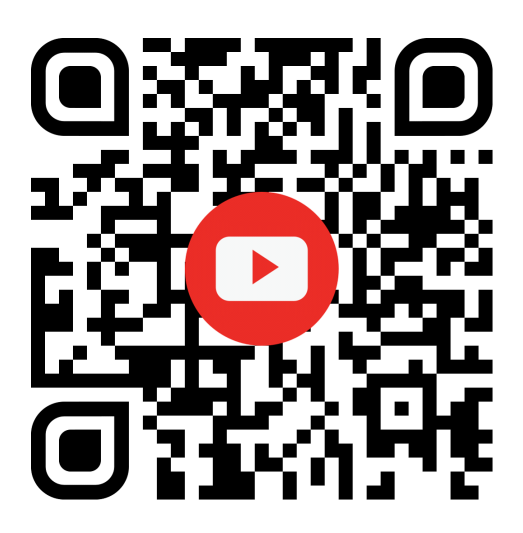

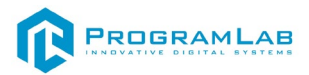

#### **Устранение проблем и ошибок**

<span id="page-14-0"></span>При возникновении ошибок в работе с программным обеспечением свяжитесь со специалистом поддержки «Програмлаб». Для этого опишите вашу проблему в письме на почту [support@pl](mailto:support@pl-llc.ru)-llc.ru либо позвоните по телефону 8 800 550 89 72.

Для того чтобы специалист смог подключиться к вашему ПК и устранить проблемы вам необходимо запустить ПО для дистанционного управления ПК Anydesk и сообщить данные для доступа.

Приложение Anydesk можно найти на USB-носителе с дистрибутивом. Вставьте USB-носитель в ПК и запустите файл с названием Anydesk.exe

После того как приложение скачано нужно запустить его. Необходимый файл называется **AnyDesk.exe** и лежит папке «**Загрузки**».

При первом запуске может возникнуть окно с требованием предоставить разрешение. Необходимо нажать на кнопку **Разрешить доступ.**

Для того, чтобы к вашему компьютеру мог подключиться другой пользователь, необходимо ему передать специальный адрес, который называется «Это рабочее место». Сообщите этот адрес специалисту.

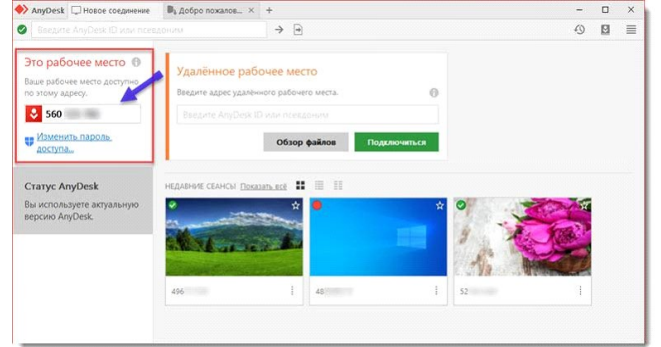

#### *Окно Anydesk с адресом*

После того как специалист введет переданный вами адрес вам нужно будет подтвердить разрешение на доступ к вашему ПК. Откроется табличка с вопросом «Принять» или «Отклонить» удаленное соединение. Нажмите «Принять».

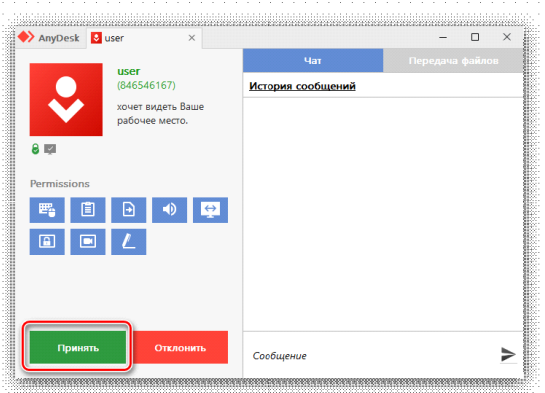

#### *Окно Anydesk Принять/Отклонить*

На этом настройка удаленного соединения завершена: специалист получил доступ к вашему ПК. В случае необходимости продолжайте следовать инструкциям специалиста.

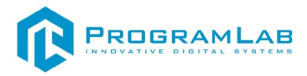

#### **Запуск и управление в программе**

<span id="page-15-0"></span>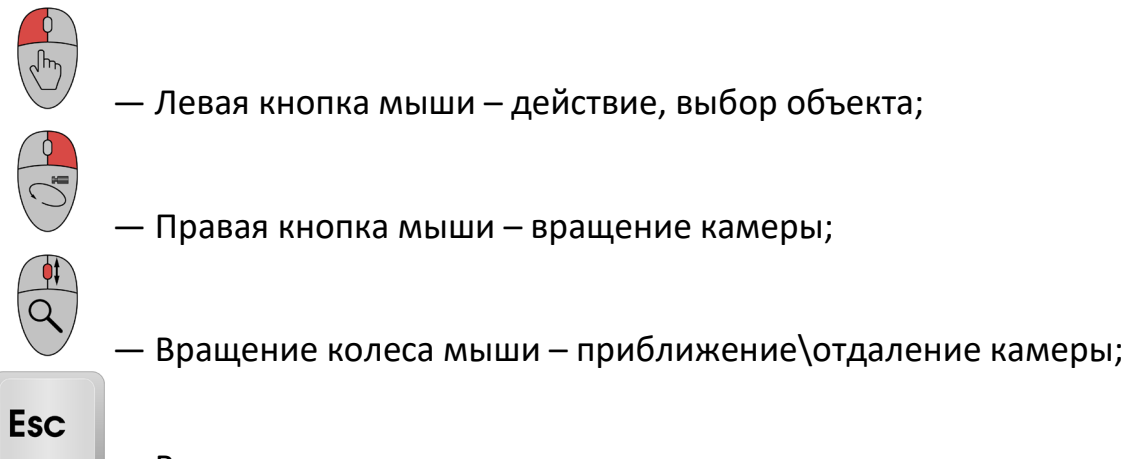

— Вызов меню программы.

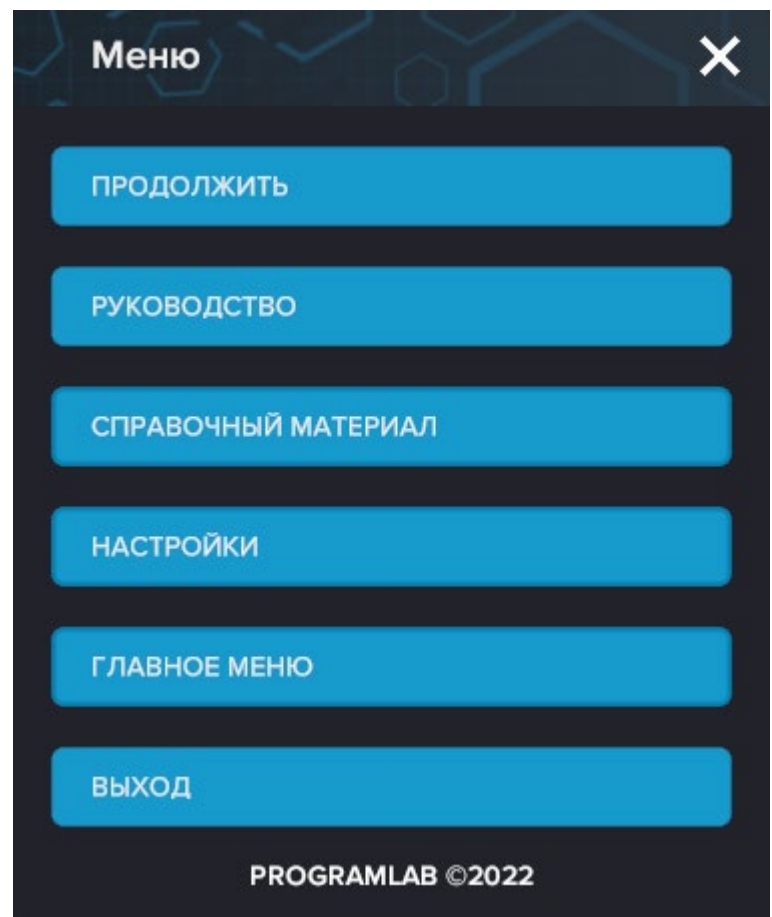

Кнопка **«Продолжить»** – вернуться в программу;

Кнопка **«Руководство»** – вызвать руководство пользователя; Кнопка **«Справочный материал»** – вызвать справочный материал; Кнопка **«Настройки»** – настройки параметров графики; Кнопка **«Сменить пользователя»** – смена пользователя; Кнопка **«Главное меню»** – выход в главное меню; Кнопка **«Выход»** – выход из программы.

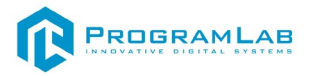

Для запуска программы нажмите **«Загрузить»**.

В случае, если предусмотрена защита посредством USB-ключа, то перед запуском нажмите **«Запросить сессию по USB-ключу»** для активации доступа к программе.

Запуск и выбор модулей осуществляется через окно запуска программы (главное меню).

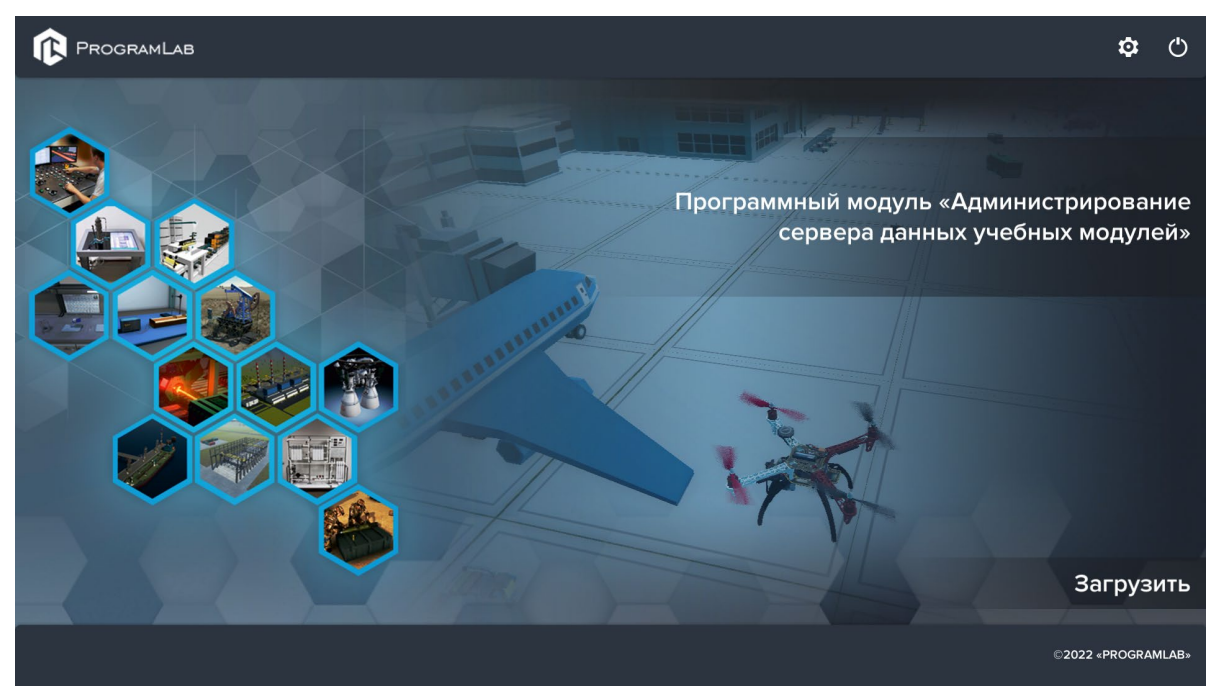

*Окно запуска программы (главное меню)*

Для изменения настроек графики и выбора локализации нажмите кнопку  $\alpha$ 

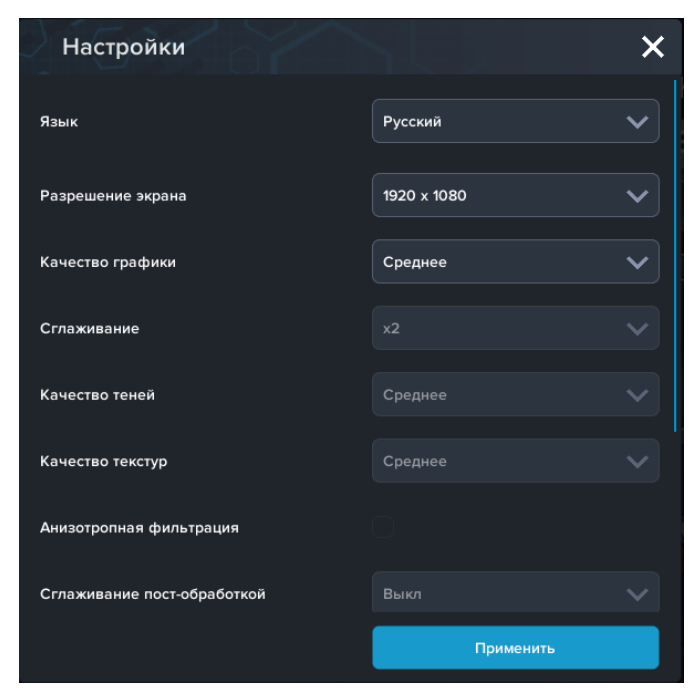

*Окно настроек*

Нажмите **«Применить»** для закрытия окна.

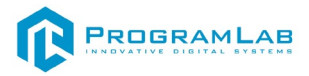

#### <span id="page-17-0"></span>**Работа в программе**

При запуске программы откроется основной экран.

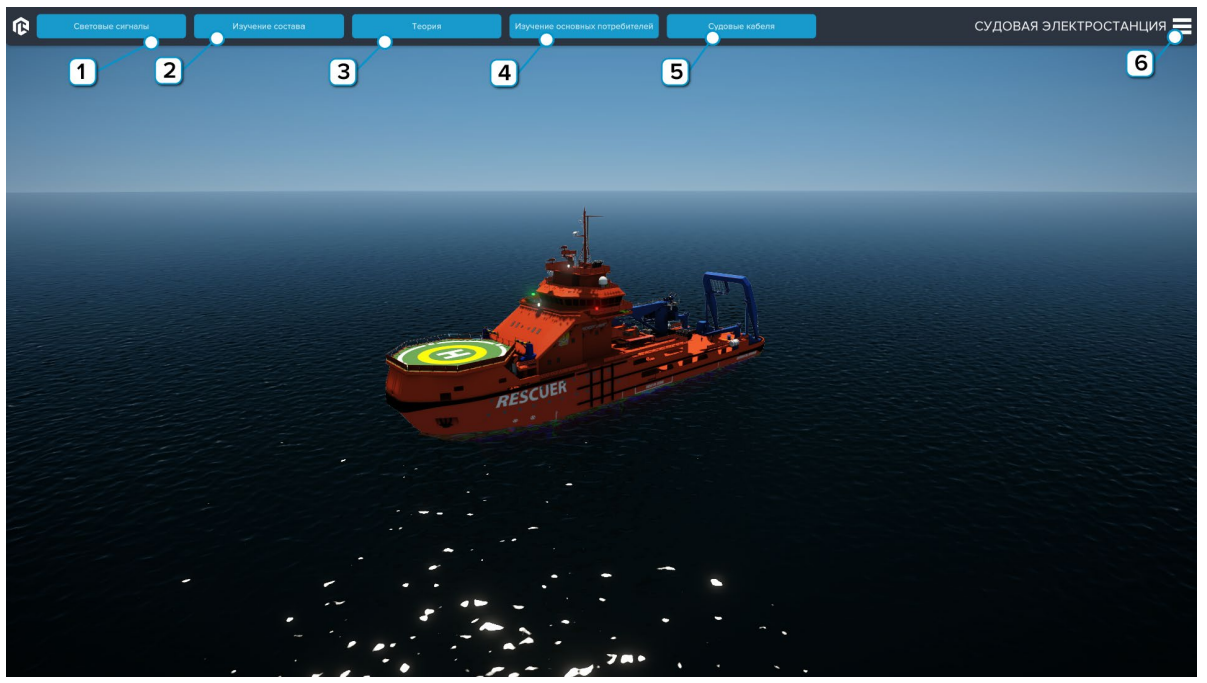

*Общий интерфейс*

**1** – Нажмите чтобы перейти в модуль изучения световых сигналов;

**2** – Нажмите чтобы перейти в модуль изучения состава судовой электростанции;

**3** – Нажмите чтобы перейти в модуль изучения теории;

**4** – Нажмите чтобы перейти в модуль изучения основных потребителей судовой электростанции;

**5** – Нажмите чтобы перейти в модуль изучения судовых кабелей;

**6** – Нажмите чтобы открыть меню.

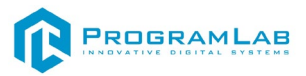

#### **Модуль «Световые сигналы»**

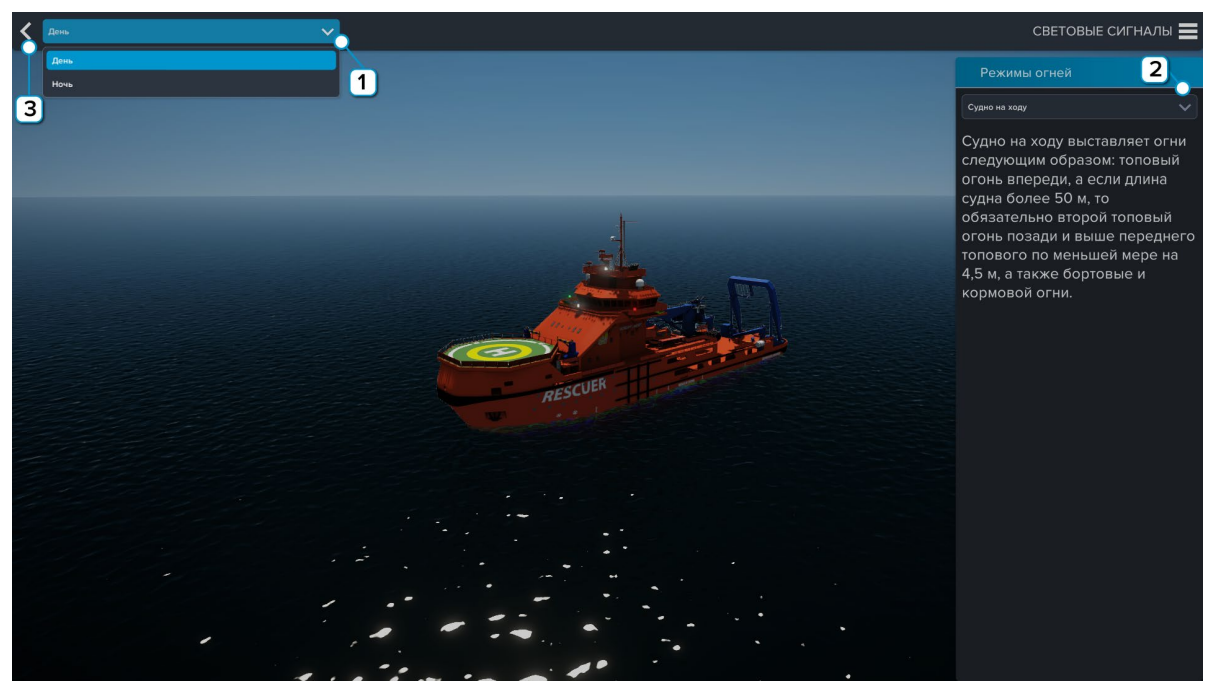

*Световые сигналы*

- **1** Выберите из выпадающего списка время суток;
- **2** Выберите режим огней для изучения;
- **3** Нажмите чтобы выйти из модуля.

### **Модуль «Изучение состава»**

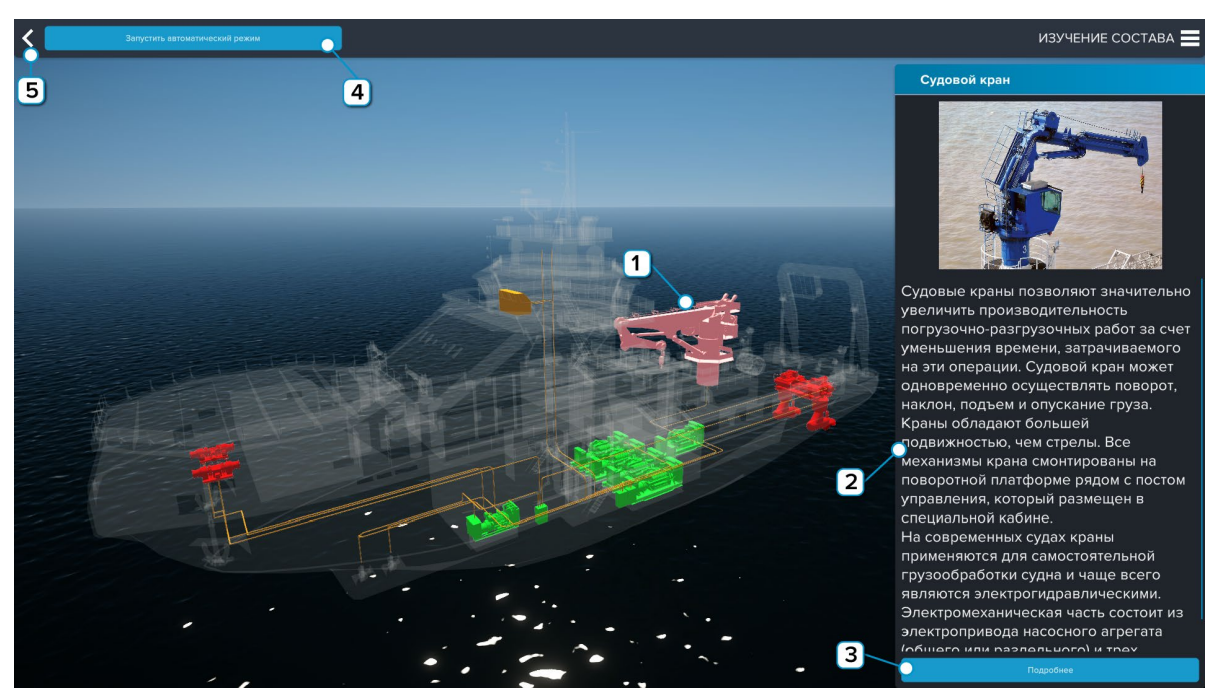

*Изучение состава*

- **1** Нажмите на объект для его изучения;
- **2** Окно описания объекта;

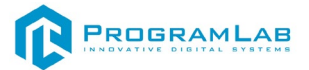

**3** – Нажмите чтобы перейти в модуль «Изучение основных потребителей» для подробного изучения объекта;

**4** – Нажмите для запуска автоматического режима изучения состава;

**5** – Нажмите чтобы выйти из модуля.

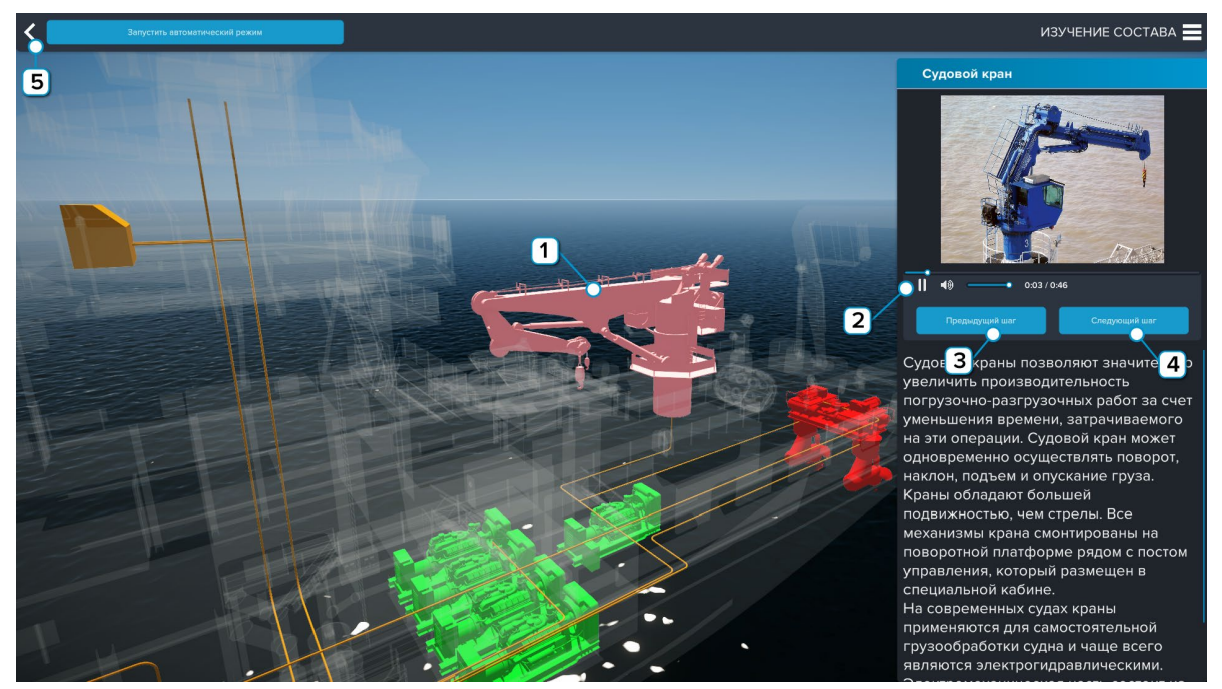

*Автоматический режим*

- **1** Объект, о котором идет речь подсвечивается;
- **2** Управление озвучкой;
- **3** Нажмите чтобы перейти к предыдущему шагу;
- **4** Нажмите чтобы перейти к следующему шагу;
- **5** Нажмите чтобы выйти из режима.

#### **Модуль «Теория»**

В режиме «Теория» вы можете подробно ознакомится с теорией устройства основных элементов судовой электростанции, распределения электроэнергии по потребителям тока.

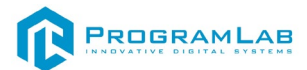

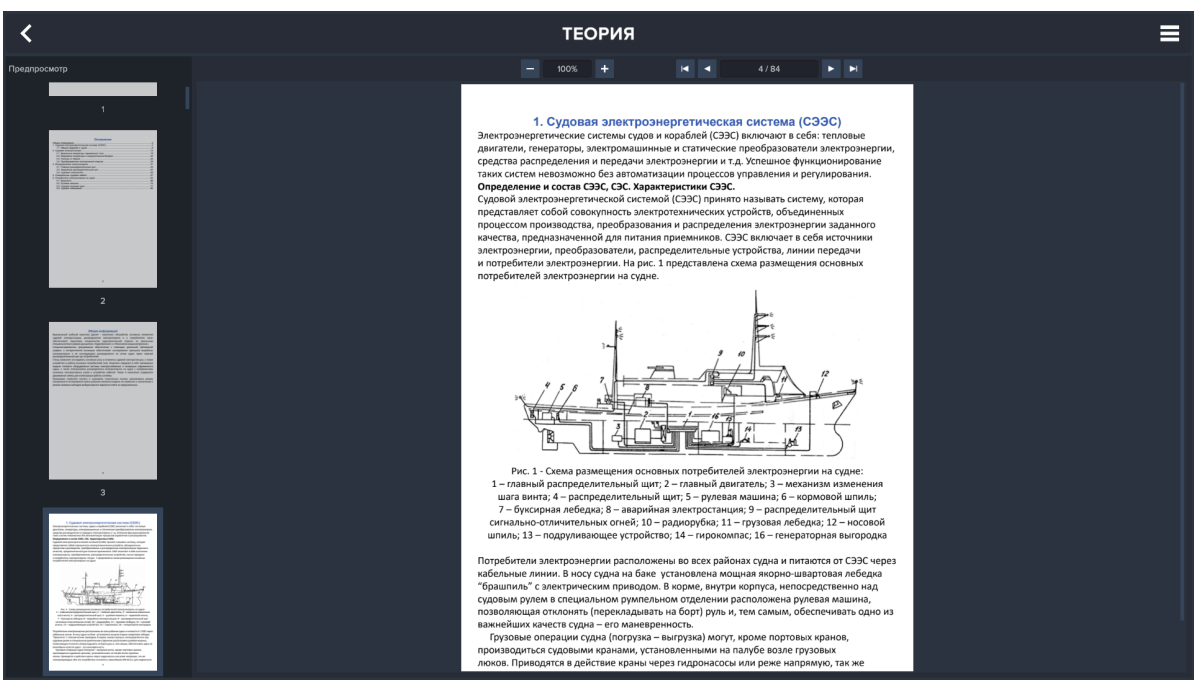

*Теория*

#### **Модуль «Изучение основных потребителей»**

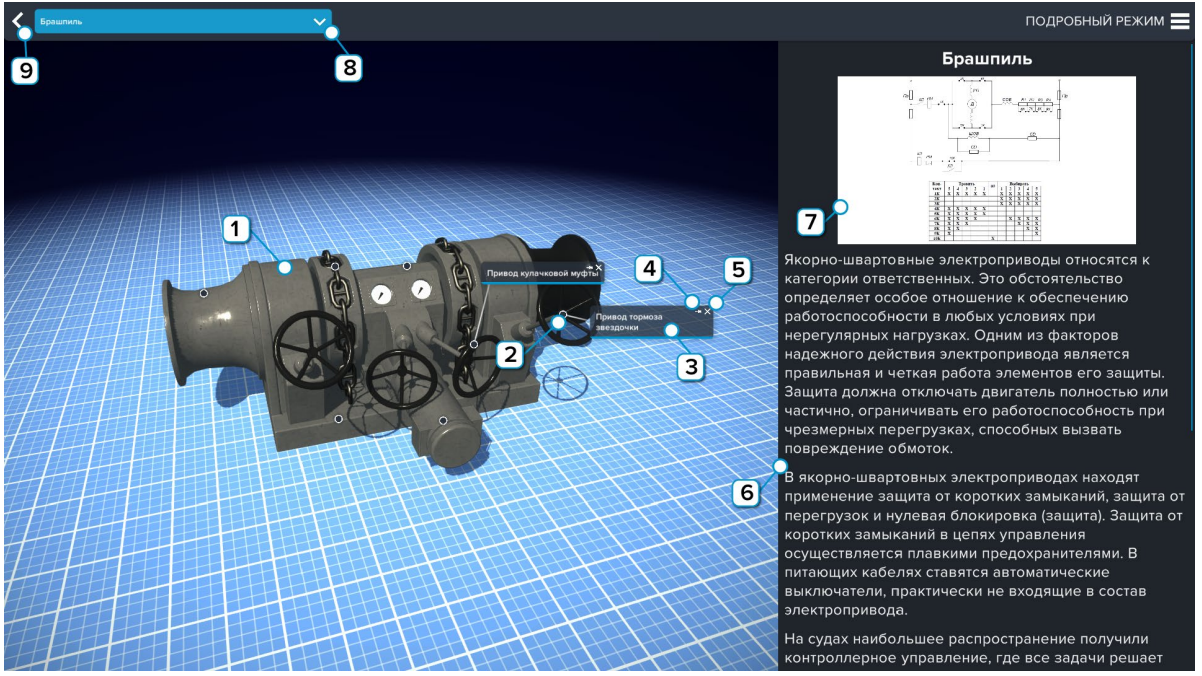

*Изучение основных потребителей*

**1** – Объект для подробного изучения;

**2** – Маркер тултипа. Размещен на описываемом объекте. Нажмите чтобы открыть/скрыть тултип;

**3** – Поле описания. В этом поле располагается название объекта. Зажмите левую клавишу мыши и перетаскивайте чтобы переместить тултип;

- **4** Нажмите на символ «кнопка» чтобы закрепить/освободить тултип;
- **5** Нажмите на символ «крестик» чтобы скрыть тултип;
- **6** Окно описания объекта;

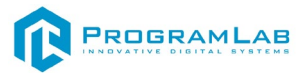

- Нажмите чтобы открыть картинку в увеличенном виде;
- Выберите из выпадающего списка элемент;
- Нажмите чтобы выйти из модуля.

### **Модуль «Судовые кабеля»**

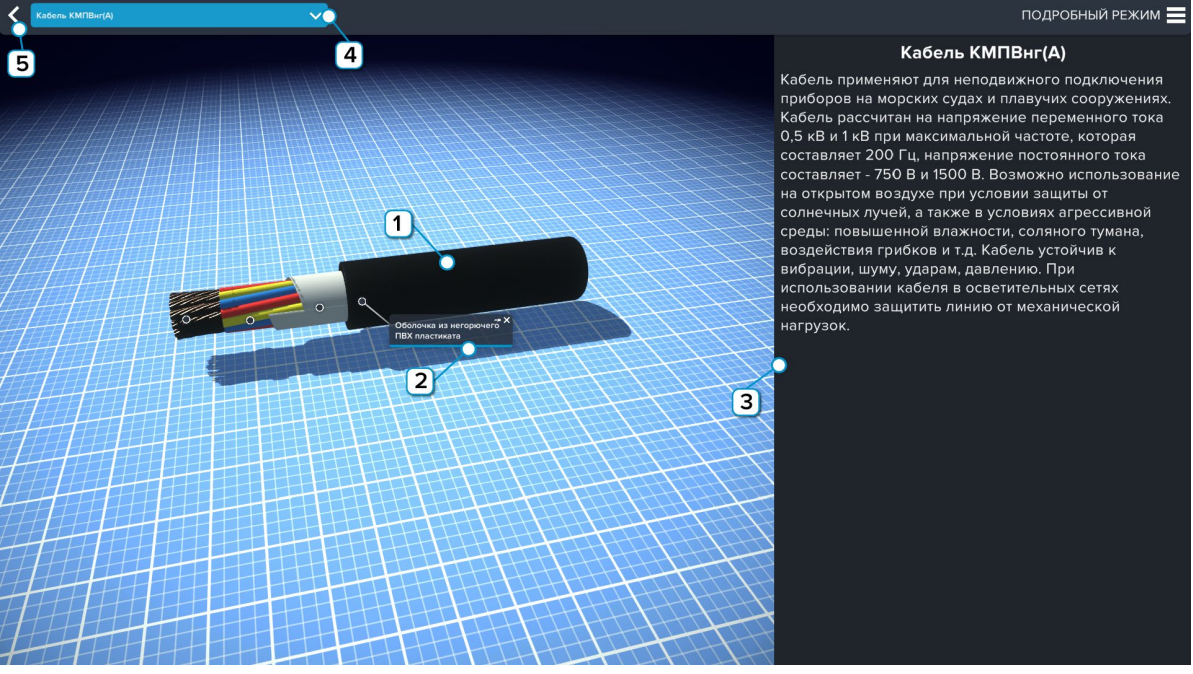

#### *Судовые кабеля*

- Модель выбранного кабеля;
- Окно описания элемента кабеля;
- Окно описания объекта;
- Выберите из выпадающего списка кабель;
- Нажмите чтобы выйти из модуля.

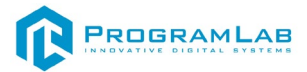

# <span id="page-22-0"></span>**Управление в режиме виртуальной реальности**

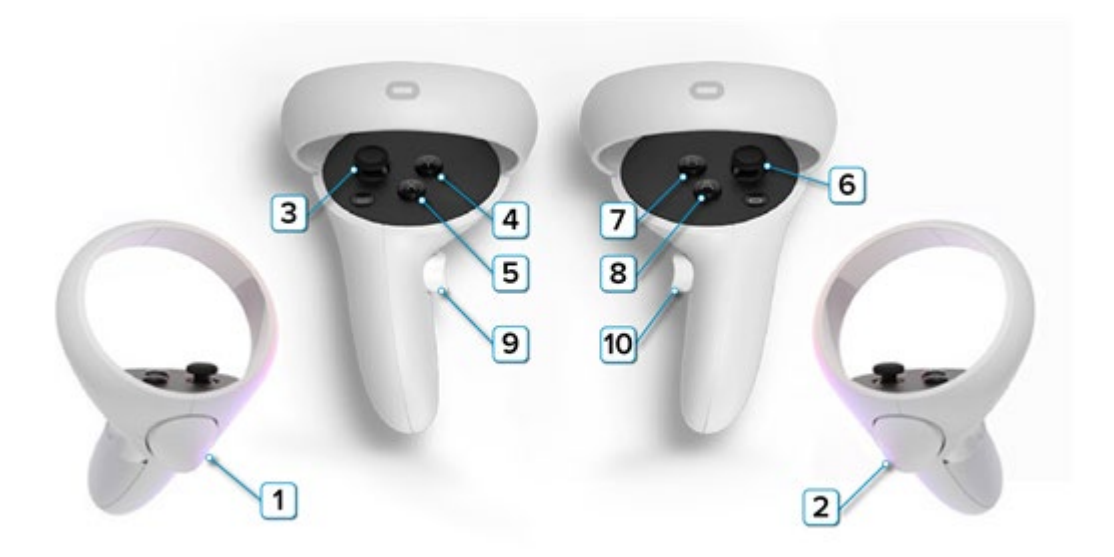

**1** – **Курок на левом контроллере** – Нет функций;

**2** – **Курок на правом контроллере** – Нажмите для взаимодействия с предметами (Подвести к объекту и нажать для взаимодействия);

**3** – **Стик на левом контроллере** – Свободное перемещение по поверхности;

**4** – **Y на левом контроллере** – Скрыть/показать планшет;

**5** – **X на левом контроллере** – Фиксация планшета;

**6** – **Стик на правом контроллере** – Наклон вправо и влево – поворот на 45°. Наклоните назад для поворота на 180°;

**7** – **B** – Нет функций;

**8** – **A** – Нет функций;

**9,10** – **Боковые курки контроллеров** – Для перемещения в пространстве, зажмите и перемещайте в нужном направлении.

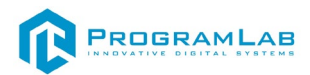

# <span id="page-23-0"></span>**Работа в режиме виртуальной реальности**

После подключения появится следующий интерфейс

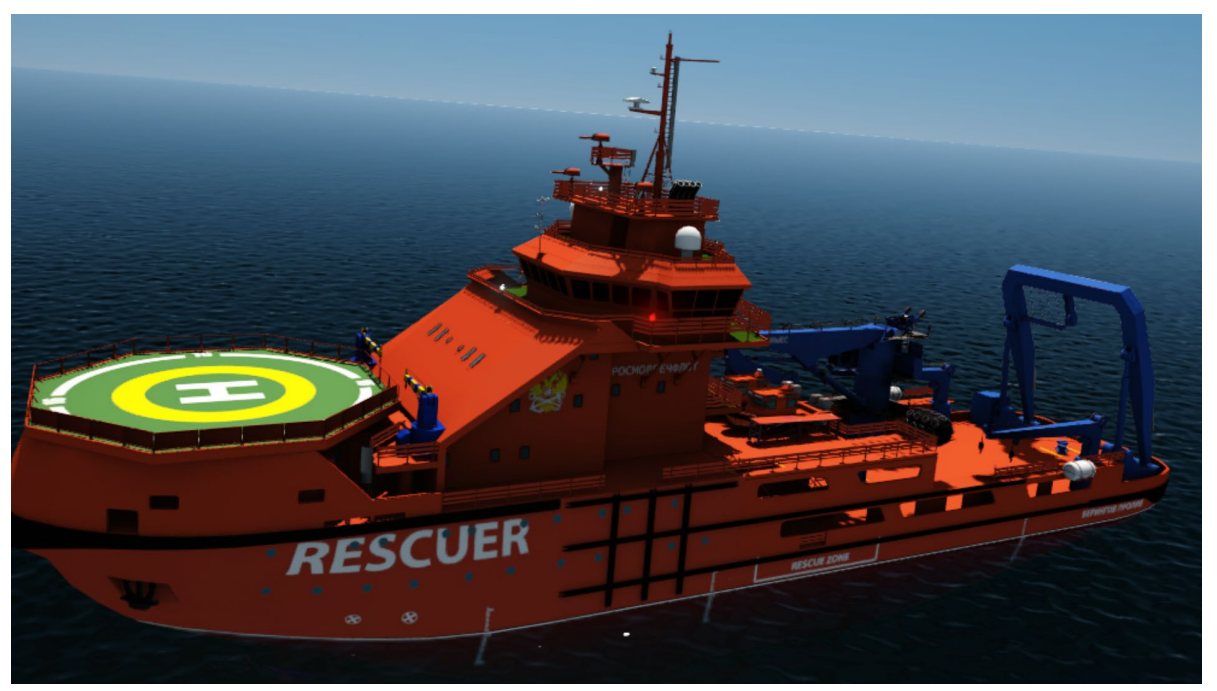

*Основной интерфейс*

Перемещение осуществляется с помощью стика на левом контроллере и боковым куркам. Для того чтобы запустить модуль, необходимо навести правый контроллер на один из модулей, расположенных на планшете и нажать на курок.

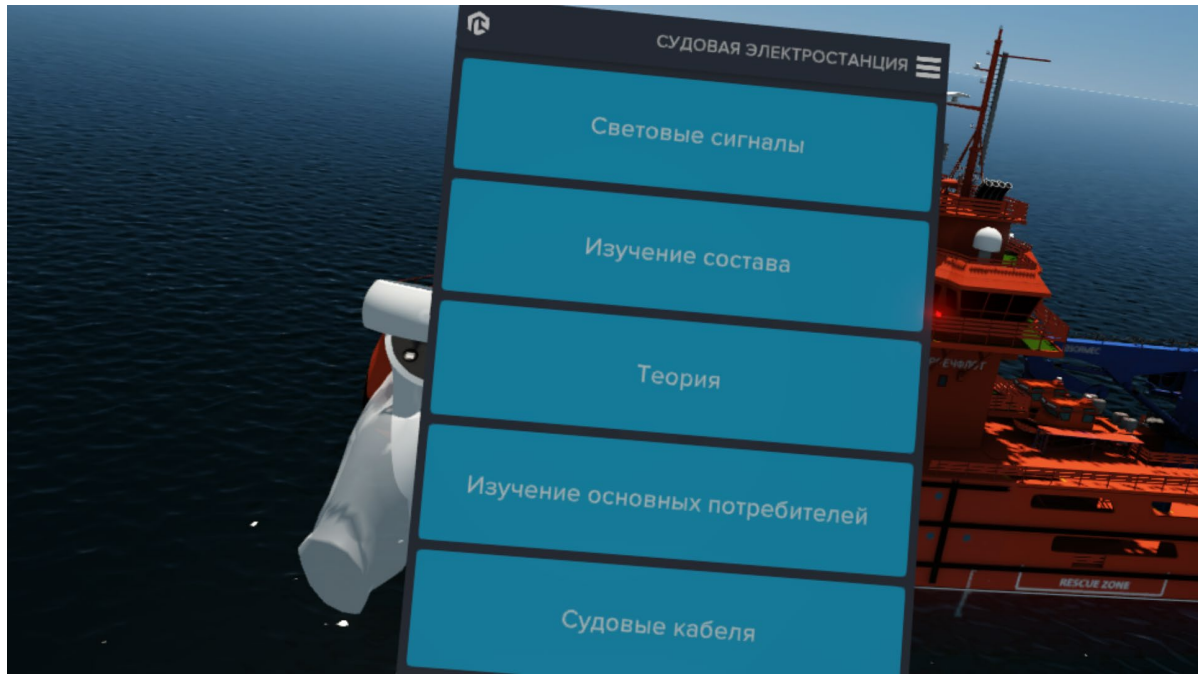

*Меню модулей*

В модуле **Световые сигналы** в выпадающих меню выбираем время суток и режим огней.

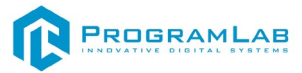

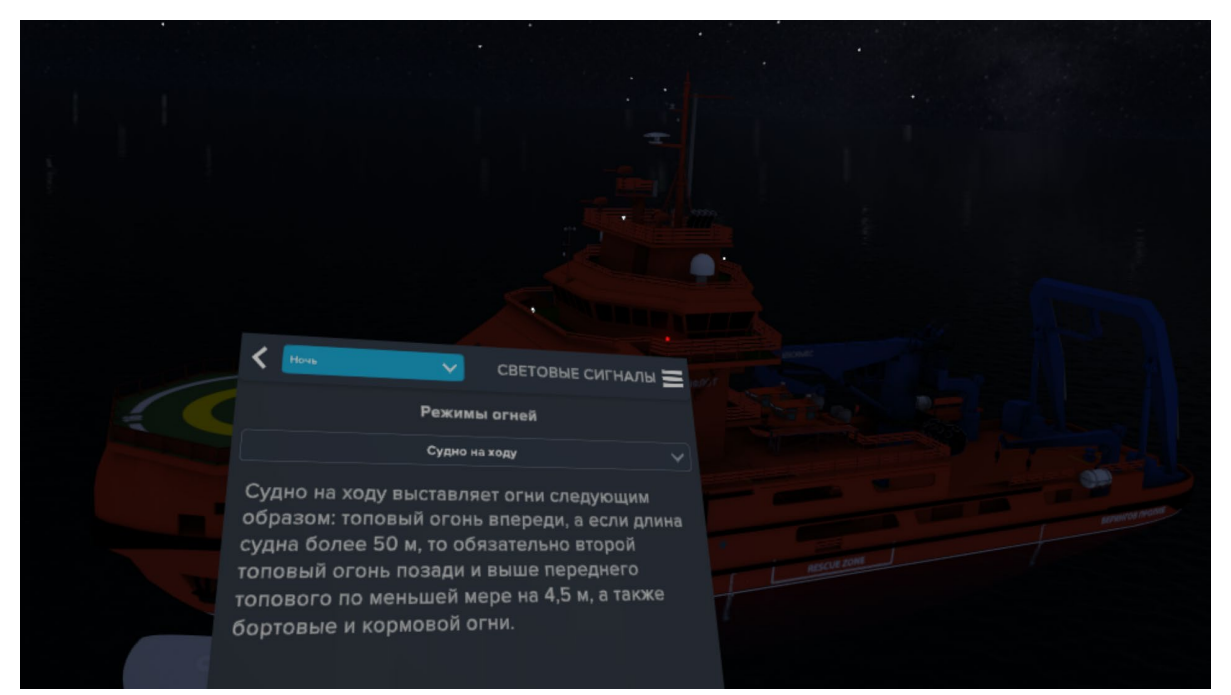

*Световые сигналы*

В модуле **Изучение состава** необходимо навести правый контроллер на интересующий объект, чтобы он подсветился и нажать на курок, после чего объект будет выделен и на планшете будет показано описание этого объекта.

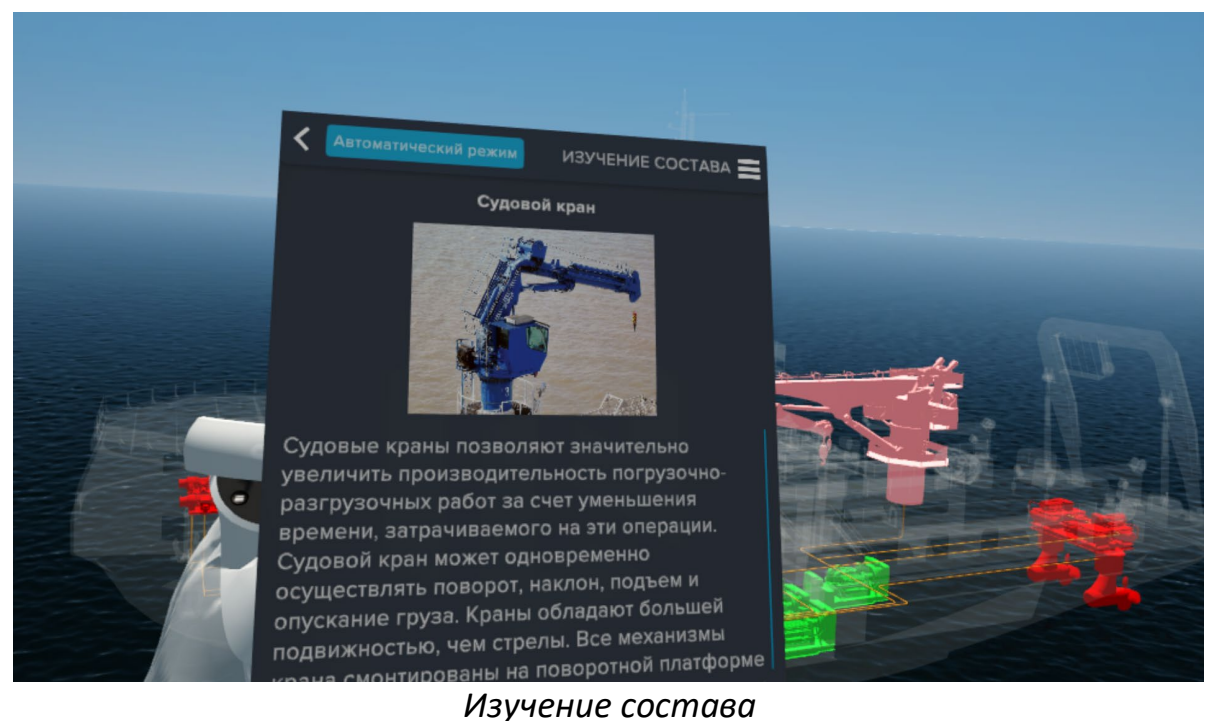

В **Подробно** возможно рассмотреть 3Д модель выбранного объекта, а также изучить подробное описание. Нажав на маркер тултипа появится описание этого элемента, для того чтобы переместить тултип в другое место, необходимо зажать курок правого контроллера и переместить в нужное место.

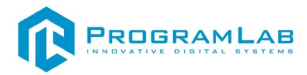

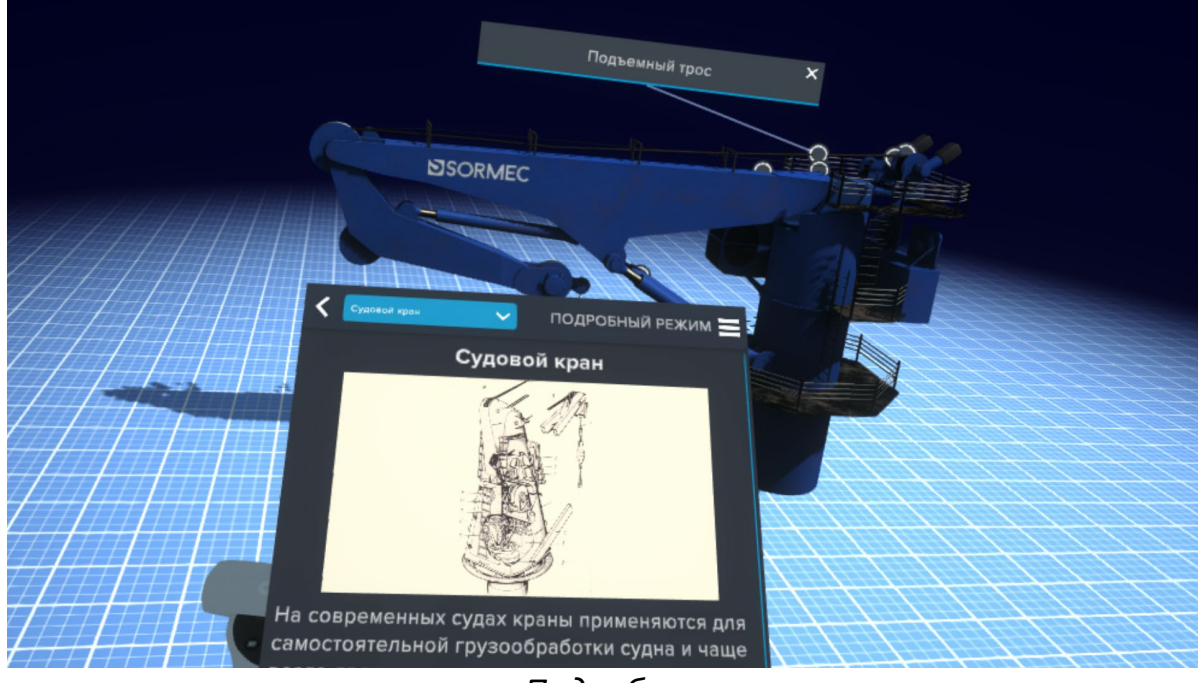

*Подробно*

В автоматическом режиме информация будет поступать последовательно, с озвучкой. При упоминании объекта в тексте он будет подсвечен. Озвучку можно остановить/воспроизвести, отрегулировать громкость или отключить звук. Также при необходимости можно переключаться между шагами нажав на соответствующие кнопки.

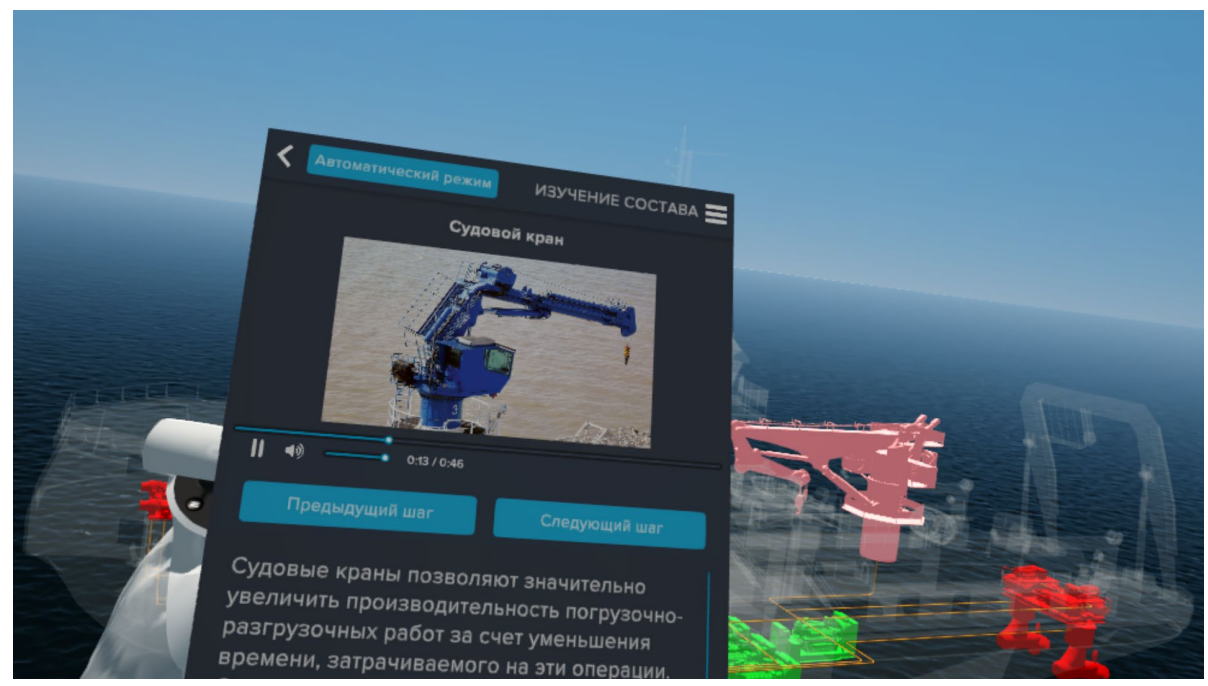

*Автоматический режим*

В модуле **Изучение потребителей** будут рассмотрены отдельные объекты, между которыми можно переключаться, нажав на выпадающее меню и выбрав необходимый объект. Объекты представлены в виде 3Д модели с описанием для каждого объекта.

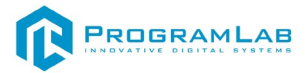

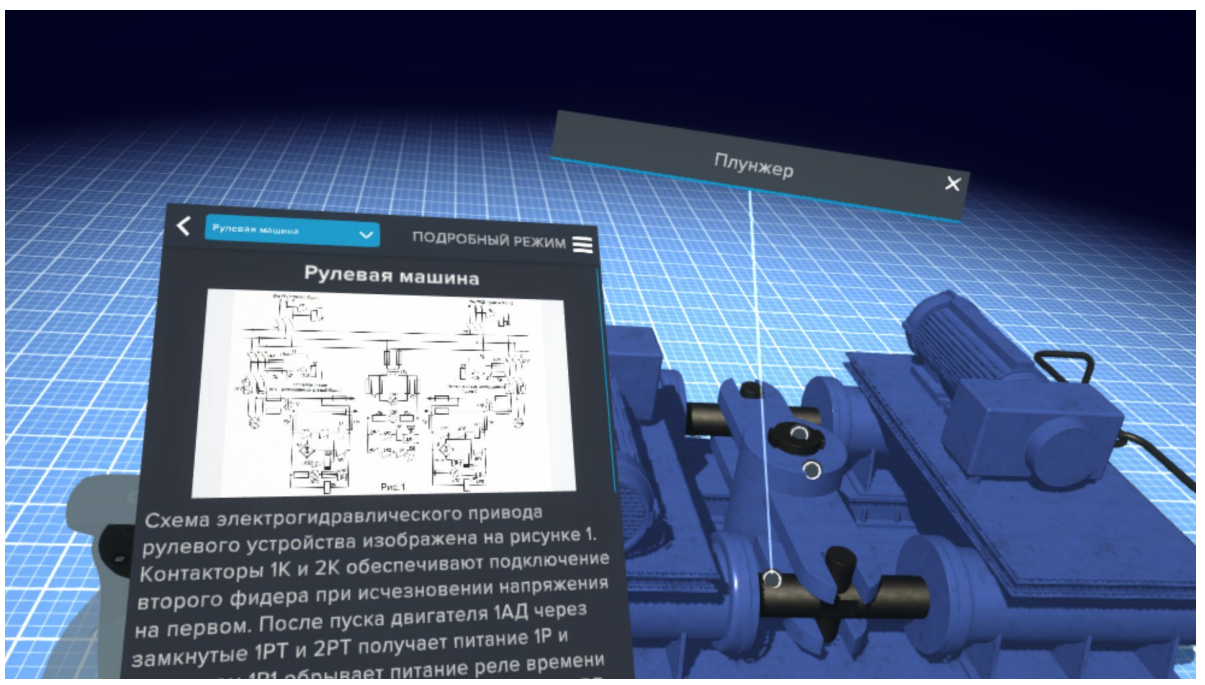

*Изучение потребителей*

В модуле **Судовые кабели** рассматриваются 3Д модели различные кабелей, а также один из вариантов прокладки кабеля. Для переключения между ними необходимо открыть выпадающее окно и выбрать нужный вариант.

![](_page_26_Picture_4.jpeg)

*Судовые кабели*

# R PROGRAMLAB

121205, г. Москва, Территория Сколково инновационного центра, Большой бульвар, дом 42, строение 1, помещение 13, этаж 2 Тел. 8-800-550-89-72 E-mail: info@pl-llc.ru

# **PL-LLC.RU**